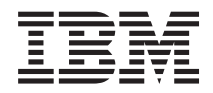

IBM Systems - iSeries iSeries Access para Windows: Instalação e Configuração

*Versão 5 edição 4*

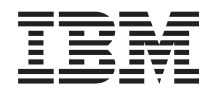

IBM Systems - iSeries iSeries Access para Windows: Instalação e Configuração

*Versão 5 edição 4*

#### **Atenção**

Antes de utilizar as informações contidas nesta publicação, bem como o produto a que se referem, leia as informações incluídas na secção ["Avisos",](#page-54-0) na página 49.

#### **Sétima edição (Fevereiro de 2006)**

Esta edição é referente à versão 5, edição 4, modificação 0 do iSeries Access para Windows (5722–XE1) e a todas as edições e modificações posteriores deste programa, até indicação em contrário fornecida através de novas edições desta publicação. Esta versão não é executada em todos os modelos de sistemas Reduced Instruction Set Computer (RISC), nem nos modelos de sistemas CISC.

**© Copyright International Business Machines Corporation 1999, 2006. Todos os direitos reservados.**

# **Índice**

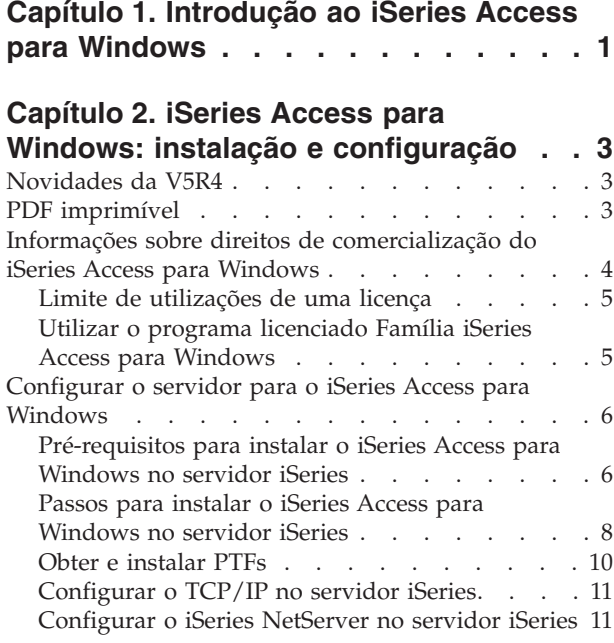

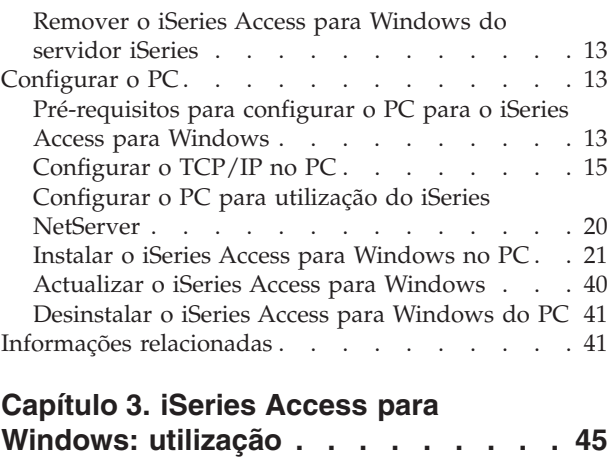

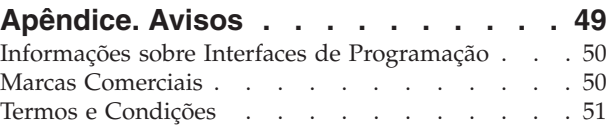

## <span id="page-6-0"></span>**Capítulo 1. Introdução ao iSeries Access para Windows**

Saiba como aceder ao servidor iSeries™ utilizando um PC Windows®.

O IBM® eServer™ iSeries Access para Windows é uma oferta fundamental do produto 5722-XE1. As versões anteriores à V5R2 do IBM eServer iSeries Access para Windows designavam-se Client Access Express. O IBM eServer iSeries Access para Windows oferece um potente conjunto de capacidades para ligação de PCs a servidores iSeries. Os utilizadores e os programadores de aplicações podem utilizá-lo para tirar partido de informações comerciais, aplicações e recursos em toda a empresa, alargando os recursos do iSeries ao ambiente de trabalho de PC. As funções integradas da interface gráfica do utilizador (Graphical User Interface - GUI) proporcionam uma maior produtividade aos utilizadores que acedem aos recursos através dos servidores iSeries.

O iSeries Access para Windows é compatível com os sistemas operativos Windows 2000, Windows XP e Windows Server 2003.

O IBM eServer iSeries Access para Windows apresenta as seguintes funções:

- v É um cliente Windows para ser utilizado através do TCP/IP.
- v É um cliente com funções completas que integra um emulador de impressora e emulação da estação de visualização 5250, inclui o iSeries Navigator para gerir o servidor iSeries, proporciona acessibilidade à DB2® UDB para ficheiros do iSeries, e muito mais.
- v Comunica com os servidores iSeries através de uma ligação segura que utiliza encriptação SSL (Secure Sockets Layer). Além disso, suporta compatibilidade FIPS (Federal Information Processing Standards), através de um comutador de encriptação SSL localizado no cliente.
- v Possibilita uma instalação simplificada, que permite aos administradores mais flexibilidade e controlo.
- É compatível com Java.
- v Utiliza as capacidades de serviço de ficheiros e impressão integradas do iSeries Support para a função Vizinhança na rede (Network Neighborhood) do Windows (iSeries NetServer™).
- v Inclui um vasto número de interfaces de programação de aplicações (Application Programming Interfaces - APIs), tais como as APIs para ODBC, Active X, ADO, OLE DB e ADO.NET.

#### **Conceitos relacionados**

iSeries Access para Windows: Administração

iSeries Access para Windows: Programação

## <span id="page-8-0"></span>**Capítulo 2. iSeries Access para Windows: instalação e configuração**

Utilize este tópico para instalar e configurar o iSeries Access para Windows no servidor iSeries e no PC.

É necessário efectuar a instalação e a configuração tanto no servidor iSeries como no PC. Neste tópico, presume-se que o administrador do sistema instalará e configurará o servidor iSeries, e que o utilizador instalará o iSeries Access para Windows no PC.

**Nota:** Ao utilizar os exemplos de códigos, concorda com os termos das [Informações](#page-52-0) de licenças para códigos e de exclusão de [responsabilidade.](#page-52-0)

#### **Conceitos relacionados**

iSeries Access para Windows: Administração

iSeries Access para Windows: Programação

## **Novidades da V5R4**

Conheça as novidades e as alterações das informações de instalação e configuração desta edição do iSeries Access para Windows.

Entre as novas características da instalação do iSeries Access para Windows, incluem-se:

- Suporte SSL (Secure Sockets Layer)
	- O SSL encontra-se disponível para aplicações de 64 bits em computadores pessoais suportados pela Família de Processadores Intel® Itanium (Intel de 64 bits).
	- A Encriptação cliente SSL de 128 bits é agora fornecida com o produto iSeries Access para Windows (XE1).
- v É suportado um Controlador de Impressora AFP™ de 64 bits para utilização em versões de 64 bits dos sistemas operativos Windows executados na Família de Processadores Intel Itanium (Intel de 64 bits) para computadores pessoais.
- v A partir da V5R4, os suplementos deixam de ser suportados.
- v Para obter informações sobre a actualização do iSeries Access para Windows para a V5R4, consulte o tópico ["Actualizar](#page-45-0) o iSeries Access para Windows" na página 40.

**Nota:** O iSeries Access para Windows V5R4 não pode ser instalado nos sistemas operativos Windows 98, Windows Me e Windows NT®.

### **PDF imprimível**

Utilize este tópico para visualizar e imprimir um PDF destas informações.

Para visualizar ou descarregar a versão em PDF deste documento, seleccione Instalação e [configuração](rzaij.pdf) do iSeries Access para [Windows](rzaij.pdf) (cerca de 534 KB).

### **Guardar ficheiros PDF**

Para guardar um PDF na estação de trabalho para visualização ou impressão:

- 1. No navegador, faça clique com o botão direito do rato no PDF (faça clique com o botão direito do rato na ligação acima).
- 2. Faça clique na opção que guarda o PDF localmente.
- 3. Navegue até ao directório no qual pretende guardar o PDF.

<span id="page-9-0"></span>4. Faça clique em **Guardar (Save)**.

### **Descarregar o Adobe Reader**

Necessita de ter o Adobe Reader instalado no sistema para visualizar ou imprimir os PDFs. É possível descarregar uma cópia gratuita a partir do sítio da Web da [Adobe](http://www.adobe.com/products/acrobat/readstep.html)

(www.adobe.com/products/acrobat/readstep.html).

## **Informações sobre direitos de comercialização do iSeries Access para Windows**

Obtenha informações sobre os requisitos dos direitos de comercialização do iSeries Access para Windows.

O IBM eServer iSeries Access para Windows é um programa licenciado. Alguns componentes do iSeries Access para Windows requerem uma licença da Família iSeries Access (5722-XW1) para que os possa utilizar. Todos os componentes são instalados com o programa iSeries Access para Windows.

Para utilizar o programa licenciado da Família iSeries Access para Windows (5722-XW1), tem de determinar o limite de utilizações da licença, actualizar o limite de utilizações do servidor iSeries e introduzir as informações do código de licença.

Os componentes que se seguem requerem uma licença da Família iSeries Access e uma licença de i5/OS<sup>™</sup> para que os possa utilizar:

- v Emulação de Impressora e de Estação de Visualização PC5250
- v Transferência de Dados
- **Importante:** É necessário um código de licença de software para a Família iSeries Access 5722-XW1. A Família iSeries Access está incluída no suporte codificado que acompanha todas as encomendas de produtos de software do i5/OS da edição específica. Recebe um código de licença, se encomendar o produto 5722-XW1. Se não tiver encomendado o 5722-XW1, pode avaliar o produto a partir do suporte codificado durante 70 dias. Findo o período de avaliação de 70 dias, o produto será desactivado caso não o tenha encomendado e recebido uma código de licença de software. O código de licença de software consiste num código de autorização de 18 dígitos que permite que o produto de software e o componente no suporte codificado sejam utilizados num servidor iSeries especificado.

Além da Emulação de Impressora e da Estação de Visualização PC5250, e da Transferência de Dados, todos os componentes requerem apenas uma licença de i5/OS para poderem ser utilizados.

O tipo de instalação que seleccionar determina os componentes que serão instalados. Em seguida são indicados os tipos de instalação que pode seleccionar e se o componente requer ou não uma licença para ser instalado:

- v As opções de instalação **Típica (Typical)**, **Utilizador de PC5250 (PC5250 User)** e **Completa (Full)** incluem componentes quer requerem uma licença da Família iSeries Access.
- v Na opção de instalação **Personalizada (Custom)** pode seleccionar os componentes a instalar. Dependendo dos componentes que seleccionar, pode não ser necessária uma licença da Família iSeries Access. O programa de configuração apresenta a lista dos componentes que requerem uma licença.
- **Nota:** Não é necessária licença para instalar o componente de Emulação de Impressora e de Estação de Visualização PC5250 e o componente de Transferência de Dados, mas é necessária licença para **executar** estes componentes.

## <span id="page-10-0"></span>**Limite de utilizações de uma licença**

Os clientes do iSeries Access para Windows são licenciados consoante o número de PCs activos concorrentes com acesso a servidores iSeries. Um PC que executa o iSeries Access para Windows tem uma licença durante o período de duração da função licenciada, mais tempo adicional, especificado na página de propriedades do iSeries Access para Windows. Quando este período de tempo expira, a licença fica disponível para ser utilizada por outro PC. Se um PC acede a um programa licenciado em mais do que um servidor iSeries, esse PC requer uma licença em cada servidor iSeries ao qual se liga utilizando uma função licenciada.

Quando utiliza o iSeries Access para Windows num PC, pode estabelecer mais do que uma sessão no servidor iSeries nesse PC, mas é utilizada apenas uma licença da Família iSeries Access. Por exemplo, pode activar inúmeras sessões de emulação 5250 ou de Transferência de Dados, mas o PC requer apenas uma licença.

O iSeries Access for Web (5722-XH2) é outro dos produtos que necessita de licenças da Família iSeries Access. Tenha presente que se o produto iSeries Access for Web estiver a ser utilizado no mesmo PC que o iSeries Access para Windows, cada um desses produtos vai utilizar uma licença diferente. Como tal, quando utilizar ambos os produtos, um PC vai utilizar um mínimo de duas licenças da Família iSeries Access. Para obter mais informações sobre a utilização de licenças no iSeries Access for Web, consulte o tópico iSeries Access for Web: informações sobre direitos de comercialização.

O licenciamento é gerido ao nível da Família iSeries Access, não ao nível do cliente individual. Por conseguinte, é permitida qualquer combinação de clientes do iSeries Access para Windows e do iSeries Access for Web dentro dos limites da licença.

Para determinar o limite de utilizações da licença do iSeries Access, proceda do seguinte modo:

- 1. Escreva o comando WRKLICINF no servidor iSeries ao qual pretende ligar-se. É apresentada uma lista de produtos.
- 2. Escreva 5 no campo de entrada junto do produto 5722XW1, Base, Componente 5050. São apresentados os detalhes da licença do produto Família iSeries Access, incluindo o limite de utilizações. O limite de utilizações deve ser igual ao número de licenças que são compradas para a Família iSeries Access. Qualquer valor que exceda o limite adquirido viola o acordo de licença da IBM.

## **Utilizar o programa licenciado Família iSeries Access para Windows**

Para utilizar o programa licenciado Família iSeries Access para Windows (5722-XW1), tem de actualizar o limite de utilizações e introduzir as informações do código de licença.

- 1. Para actualizar o limite de utilizações para o produto 5722-XW1 no servidor, proceda do seguinte modo:
	- a. Escreva o comando WRKLICINF no servidor iSeries ao qual pretende ligar-se. É apresentada uma lista de produtos.
	- b. Escreva 2 no campo de entrada junto do produto 5722XW1 Base, Componente 5050. Altere o limite de utilizações para o número de licenças que comprou para a Família iSeries Access. Se comprou a opção baseada no processador da Família iSeries Access, introduza o valor \*NOMAX como limite de utilizações. A introdução de qualquer número que exceda o limite comprado constitui uma violação do acordo de licença da IBM.
- 2. Para introduzir o código de licença, proceda do seguinte modo:
	- a. Escreva o comando WRKLICINF no servidor iSeries ao qual pretende ligar-se. É apresentada uma lista de produtos.
	- b. Escreva 1 no campo de entrada junto do produto 5722XW1 Opção 1, Componente 5101.

<span id="page-11-0"></span>c. Introduza as informações do código de licença. Para obter informações sobre como introduzir o código de licença, consulte o tópico ["Programas](#page-12-0) necessários e opcionais para instalação" na página [7.](#page-12-0)

### **Configurar o servidor para o iSeries Access para Windows**

Utilize estas informações para conhecer os passos da instalação do iSeries Access para Windows e de outros programas requeridos ou opcionais no servidor iSeries.

Para utilizar o iSeries Access para Windows, tem de instalar e configurar software tanto no servidor como no PC. O iSeries Access para Windows tem que estar instalado no servidor para que possa instalar os pacotes de correcções do iSeries Access para Windows no servidor. Após instalação no servidor, pode instalar o iSeries Access para Windows a partir do servidor iSeries nos PCs clientes.

Utilize estas informações para orientá-o na execução dos passos necessários para instalar e configurar o iSeries Access para Windows no servidor iSeries.

#### **Conceitos relacionados**

["Configurar](#page-18-0) o PC" na página 13 Utilize estas informações para saber quais os passos a executar para configurar o PC para a utilização do iSeries Access para Windows e para instalar o iSeries Access para Windows no PC.

#### **Referências relacionadas**

"Informações [relacionadas"](#page-46-0) na página 41 Localizar outras fontes de informação sobre o iSeries Access para Windows.

## **Pré-requisitos para instalar o iSeries Access para Windows no servidor iSeries**

Estas informações orientam-no no sentido de determinar quais os programas requeridos e opcionais da instalação no servidor iSeries.

Deve instalar os programas requeridos e os opcionais ao mesmo tempo.

Seleccione os seguintes tópicos para verificar se o servidor iSeries preenche os requisitos necessários para a instalação do iSeries Access para Windows.

### **Requisitos da edição do iSeries**

Identifique a versão e a edição do servidor suportadas pelo iSeries Access para Windows na V5R4.

O iSeries Access para Windows V5R4M0 (5722-XE1) só pode ser instalado em servidores com o i5/OS V5R3 ou posterior. Se efectuar a instalação num servidor que não preencha estes critérios, terá de seguir as instruções do tópico ″Instalar, actualizar ou eliminar o i5/OS e software relacionado″ para poder instalar o 5722-XE1.

Além disso, poderá ter de actualizar outros servidores aos quais o PC esteja ligado, depois de concluída a instalação do iSeries Access para Windows no PC. A IBM só suporta ligações do PC a servidores com o i5/OS V5R2 ou posterior. Se os servidores não preencherem estes critérios, terá de actualizar o i5/OS nestes servidores para uma edição suportada seguindo as instruções do tópico ″Instalar, actualizar ou eliminar o i5/OS e software relacionado″.

Para instalar no servidor iSeries, é necessário um nível de segurança de Responsável pela segurança (\*SECOFR). Este é o grau máximo de segurança no servidor iSeries. Este nível de segurança é requerido apenas para instalações, não para a utilização regular do iSeries Access para Windows.

### **Informações relacionadas**

Instalar, actualizar, ou eliminar o i5/OS e software relacionado

### <span id="page-12-0"></span>**Requisitos de armazenamento do iSeries**

O servidor tem de dispor de espaço de armazenamento suficiente para instalar o iSeries Access para Windows, caso contrário, a instalação não ficará completa.

| Quantidade                                                                                                    | Finalidade                                                              |  |
|----------------------------------------------------------------------------------------------------|-------------------------------------------------------------------------|--|
| $184 \text{ MB}$                                                                                                    | Instalar imagem                                                         |  |
| $24,2 \text{ MB}^*$                                                                                                    | Informações sobre ajuda online, Manual do Utilizador online e mensagens |  |
| *Este tamanho refere-se à versão de idioma nacional 2924 (Inglês). Os tamanhos variam consoante a versão de<br>idioma nacional. |                                                                         |  |

*Tabela 1. espaço necessário do iSeries para instalar iSeries Access para Windows*

Consulte o tópico Instalar a versão do i5/OS e software relacionado, para obter instruções sobre como verificar a quantidade de espaço de armazenamento disponível no servidor.

### **Programas necessários e opcionais para instalação**

Verifique quais os programas a instalar consoante as funções do iSeries Access para Windows utilizadas.

À medida que avança neste tópico, tome nota dos programas que terá de instalar. Os nomes serão necessários à medida que for evoluindo nos passos da instalação.

**Nota:** O idioma principal do iSeries Access para Windows no servidor iSeries é definido através do primeiro idioma instalado no iSeries Access para Windows. Contudo, se instalar um idioma subsequente do iSeries Access para Windows que corresponda ao idioma principal do i5/OS, esse idioma tornar-se-á no novo idioma principal do iSeries Access para Windows no servidor iSeries.

### **Opções requeridas do programa licenciado**

| Programa                                                                                                    | Opção   | Descrição                     |  |
|----------------------------------------------------------------------------------------------------|---------|-------------------------------|--|
| 5722-SS1                                                                                                    | 12      | Servidores do sistema central |  |
| $15722 - XE1$                                                                                                    | Base    | Series Access para Windows    |  |
| $15722 - XW1$                                                                                                    | Base, 1 | Família iSeries Access        |  |
| $ 5722 - TC1 $                                                                                                    |         | Utilitários de TCP/IP         |  |
| .<br>$\mathbf{1}$ , and the set of the set of the set of the set of the set of the set of the set of the set of the set of the set of the set of the set of the set of the set of the set of the set of the set of the set of the set |         |                               |  |

*Tabela 2. Programas de instalação requerida no iSeries Access para Windows*

**Nota:** Todos os produtos que instalar terão de pertencer ao nível mais recente.

### **Notas:**

- 1. Só precisa de instalar a Família iSeries Access 5722-XW1 Base e a Opção 1, se quiser utilizar a Transferência de Dados, a Emulação de Estação de Visualização PC5250 ou de Impressora.
- 2. Não é obrigatório instalar o produto 5722-XE1 no servidor. Ainda assim, terá de instalar o 5722–XE1 se pretender utilizar os seguintes componentes do iSeries Access para Windows:
	- v Gestão do pacote de correcções
	- v Suporte de idioma secundário
	- v Instalação e configuração selectiva através do servidor iSeries
- 3. Para utilizar o 5722-XW1, actualize o limite de utilizações para o produto 5722-XW1 no servidor, fazendo o seguinte:
	- a. Escreva o comando WRKLICINF no servidor iSeries ao qual pretende ligar-se. É apresentada uma lista de produtos.
	- b. Escreva 2 no campo de entrada junto do produto 5722XW1 Base, Componente 5050. Altere o limite de utilizações para o número de licenças que comprou para a Família iSeries Access. Se tiver comprado a opção baseada no processador para a Família iSeries Access,

introduza o valor \*NOMAX como limite de utilizações. A introdução de qualquer número que exceda o limite comprado constitui uma violação do acordo de licença da IBM.

- <span id="page-13-0"></span>4. Para utilizar o 5722-XW1, introduza as informações do código de licença, procedendo do seguinte modo:
	- a. Escreva o comando WRKLICINF no servidor iSeries ao qual pretende ligar-se. É apresentada uma lista de produtos.
	- b. Escreva 1 no campo de entrada junto do produto 5722XW1 Opção 1, Componente 5101. Introduza as informações do código de licença.

**Nota:** Valores ADDLICKEY para o Limite de utilizações (Usage Limit) e Grupo de processadores (Processor Group) para o Componente 5101:

- v No campo **Limite de utilizações (Usage Limit)** do ecrã ADDLICKEY, introduza sempre o valor \*NOMAX, como vem indicado na folha de chaves, independentemente do limite de utilizações indicado para o 5722XW1 Base (Componente 5050) aquando da actualização do limite de utilizações. O valor do limite de utilizações de \*NOMAX é necessário enquanto parte do código de software, mas não constitui uma representação do número de utilizadores licenciados ao abrigo de uma licença baseada na utilização.
- v No campo **Grupo de processadores (Processor Group)** do ecrã ADDLICKEY, introduza o valor \*ANY para uma licença baseada no utilizador. Uma licença baseada no processador terá um valor de grupo de processadores que corresponde ao grupo de processadores licenciado.

### **Programas licenciados opcionais**

Está disponível o suporte de Secure Sockets Layer (SSL) com o iSeries Access para Windows. Para utilizar o SSL, encomende e instale os produtos a seguir indicados. Relativamente a estes produtos, ficará responsável por se certificar de que está a utilizar a encriptação correcta para o seu país ou região, e para os países ou regiões nos quais o servidor iSeries opera.

- v 5722-SS1 Gestor de Certificados Digitais (Boss Opção 34)
- 5722-DG1 (Servidor de HTTP)

### **Notas:**

- 1. A partir da V5R4M0, o suporte de SSL é instalado automaticamente numa actualização do iSeries Access para Windows, se o PC já tiver uma versão de Encriptação cliente instalada.
- 2. O componente SSL contém software de encriptação da RSA Data Security, Inc.

Consulte as descrições de SSL no tópico Administrar o iSeries Access para Windows, para obter mais informações sobre a configuração de SSL.

### **Tarefas relacionadas**

"Passos para instalar o iSeries Access para Windows no servidor iSeries" Estas informações orientam-no através da instalação dos programas requeridos e opcionais no servidor iSeries.

### **Informações relacionadas**

Programas necessários e opcionais para instalação Consulte este tópico para obter mais informações sobre programas necessários e opcionais para instalação.

## **Passos para instalar o iSeries Access para Windows no servidor iSeries**

Estas informações orientam-no através da instalação dos programas requeridos e opcionais no servidor iSeries.

Os passos indicados abaixo orientam-no através da instalação do iSeries Access para Windows (5722-XE1) e programas opcionais no servidor iSeries. Deverá instalar todos os programas requeridos e opcionais agora. Para determinar que programas instalar, consulte o tópico ["Programas](#page-12-0) necessários e opcionais para [instalação"](#page-12-0) na página 7.

- 1. Termine a sessão de todos os utilizadores de estação de trabalho e desligue todas as ligações.
- 2. Inicie sessão no servidor iSeries com a autoridade \*SECOFR.
- 3. Coloque o suporte que contém os programas licenciados no dispositivo de instalação. Se os programas licenciados estiverem contidos em mais do que um suporte, pode inserir qualquer um deles.
- 4. Se estiver a instalar o produto 5722-SS1, Opção 12 (Servidores de sistemas centrais), tem de colocar o servidor iSeries num estado restrito. Para colocar o servidor iSeries num estado restrito:
	- a. Na linha de comandos do iSeries, escreva CHGMSGQ QSYSOPR \*BREAK SEV(60) e prima Enter.
	- b. Se for apresentado o ecrã Visualizar mensagens (Display Messages), prima Enter. Regressará à linha de comandos do iSeries.
	- c. Na linha de comandos do iSeries, escreva ENDSBS \*ALL \*IMMED e prima Enter.
	- d. É apresentada a mensagem O sistema terminou devido a uma condição restrita (System ended to restricted condition). Prima Enter para continuar.
	- e. Na linha de comandos do iSeries escreva CHGMSGQ QSYSOPR SEV(95) e prima Enter.
	- f. Se for apresentado o ecrã Visualizar mensagens (Display Messages), prima Enter. Regressará à linha de comandos do iSeries.

O servidor iSeries deverá estar agora em estado restrito.

- **Nota:** Quando tiver concluído todas as instalações, pode terminar o estado restrito iniciando o subsistema de controlo com o comando **STRSBS**, especificando o valor do sistema **Subsistema de controlo (QCLTLSBSD)**.
- 5. Na linha de comandos do iSeries, escreva GO LICPGM e, em, seguida seleccione Opção 11. Para obter mais informações acerca da opção 11, consulte o tópico Opções para visualizar, instalar, eliminar e guardar a partir de uma lista no centro de informações.
- 6. Escreva 1 na coluna Opção (Option) junto a cada um dos programas licenciados que é necessário instalar. Para obter uma lista dos programas que precisa de instalar, consulte o tópico ["Programas](#page-12-0) [necessários](#page-12-0) e opcionais para instalação" na página 7. Prima Enter para continuar.
- 7. É apresentado o ecrã Confirmar a instalação de programas licenciados (Confirm Install of Licensed Programs). Prima Enter para confirmar as opções. É apresentado o ecrã Opções de instalação (Install Options).
- 8. Especifique os seguintes valores e prima Enter:

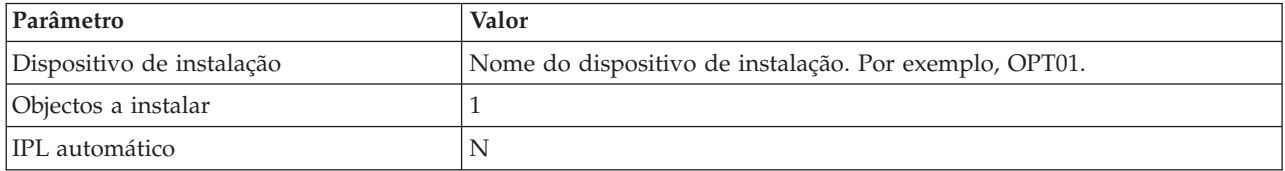

- 9. Os programas licenciados serão agora instalados.
	- v É apresentado um ecrã que indica o estado da instalação. Não é necessário responder ao ecrã de estado.
	- v Se os programas licenciados que seleccionou estiverem em múltiplos volumes, o programa de instalação pedir-lhe-á a indicação de um novo volume. Coloque o próximo volume de suporte, prima G e, em seguida, Enter. Se não tiver qualquer volume de suporte adicional, prima X e, em seguida, Enter.
- 10. Quando a instalação estiver concluída, é apresentado o ecrã Trabalhar com programas licenciados (Work with Licensed Programs).
- <span id="page-15-0"></span>v Se a instalação for executada com êxito, será apresentada a mensagem A função Trabalhar com programas licenciados foi concluída (Work with licensed programs function has completed). Prima F3 para regressar à linha de comandos do iSeries.
- v Se a instalação falhar, é apresentada a mensagem A função Trabalhar com programas licenciados não foi concluída (Work with licensed programs function not complete). Consulte o tópico Instalar, actualizar ou eliminar o i5/OS e software relacionado, para determinar o problema.
- 11. Verifique se o iSeries Access para Windows foi instalado correctamente, escrevendo CHKPRDOPT 5722XE1 na linha de comandos do iSeries. Se o iSeries Access para Windows tiver sido instalado correctamente, receberá uma mensagem informando-o de que o comando CHKPRDOPT não detectou quaisquer erros.
- 12. Instale o mais recente pacote de PTFs cumulativas no servidor iSeries. Consulte o tópico "Obter e instalar PTFs", para obter informações sobre a instalação de PTFs. (Tenha em atenção que sempre que tiver instalado o mais recente pacote cumulativo sem ter instalado o produto 5722-XE1, terá de instalar todas as PTFs do pacote de correcções 5722-XE1 a partir do pacote cumulativo de PTFs, depois de instalar o produto 5722-XE1.)

## **Obter e instalar PTFs**

Obtenha as PTFs e os pacotes de correcções mais recentes para o servidor para evitar chamadas de assistência desnecessárias e criar um ambiente operativo mais estável.

As correcções para o iSeries Access para Windows são integradas em pacotes de correcções, que são reunidos numa correcção temporária de programa (PTF - program temporary fix) para envio. Pode descarregar a PTF mais recente para o servidor iSeries para proporcionar um ambiente operativo mais estável ao cliente iSeries Access para Windows e para corrigir problemas conhecidos. Depois de instalar a PTF no sistema central, pode utilizar a função **Quando verificar o nível de serviço (When to check service level)** para distribuir pacotes de correcções a PCs clientes.

As PTFs dos pacotes de correcções actualizam a imagem de instalação do iSeries Access para Windows no servidor iSeries. Todas as instalações reflectem o nível mais recente do pacote de correcções do sistema central do servidor iSeries.

**Nota:** Apenas os utilizadores com autoridade de administrador é que podem executar instalações, actualizações de pacotes de correcções e actualizações para novas edições. Contudo, pode permitir aos utilizadores o **Acesso remoto a tarefas agendadas** sem privilégios de administrador.

### **Obter a mais recente PTF para instalação no servidor iSeries**

Utilize o comando Enviar encomenda de PTF (SNDPTFORD) para encomendar a PTF para o servidor iSeries. Uma vez que as PTFs do pacote de correcções excedem, geralmente, o tamanho limite a enviar electronicamente, pode receber a PTF em suporte, alterando o parâmetro Método de entrega, DELIVERY, em SNDPTFORD para \*ANY. (O parâmetro tem como predefinição \*LINKONLY.) Em alternativa, utilize a Fix Central.

Pode também encomendar electronicamente um pacote de correcções em CD, e colocá-lo directamente no sistema de ficheiros integrado num dispositivo óptico virtual, a partir do qual poderá efectuar a instalação. Para utilizar esta opção, tem de acordá-la previamente com a Assistência da IBM.

Para obter mais informações sobre as opções de encomenda de PTFs, consulte o sítio da Web de [suporte](http://www.ibm.com/eserver/iseries/support/)

do IBM [iSeries](http://www.ibm.com/eserver/iseries/support/) (http://www.ibm.com/eserver/iseries/support/) e seleccione **Correcções (Fixes)** no menu à esquerda.

### **Conceitos relacionados**

["Função](#page-39-0) Quando verificar o nível de serviço" na página 34 Procure actualizações para o iSeries Access para Windows.

### <span id="page-16-0"></span>**Tarefas relacionadas**

"Acesso remoto a tarefas [agendadas"](#page-42-0) na página 37 Aplique actualizações de pacotes de correcções sem privilégio de administrador.

### **Referências relacionadas**

"Instalar pacotes de [correcções"](#page-38-0) na página 33

Aplique pacotes de correcções do iSeries Access para Windows.

"Sítios na Web para [descarregamento](#page-42-0) de pacotes de correcções" na página 37 Localize pacotes de correcções a executar no PC.

## **Configurar o TCP/IP no servidor iSeries**

Utilize estas informações para configurar o TCP/IP no servidor iSeries.

O TCP/IP é um programa licenciado que é enviado com o i5/OS. Estas informações presumem que tenha instalado o TCP/IP no servidor iSeries. Poderá localizar o procedimento para a instalação do TCP/IP (5722-TC1) no servidor iSeries, no tópico Instalar programas licenciados adicionais.

Se já tem o TCP/IP configurado no servidor iSeries, não precisa de executar qualquer configuração de TCP/IP adicional para o iSeries Access para Windows.

**Nota:** A VPN é uma opção para ligações remotas seguras. Para obter informações sobre a VPN do iSeries, consulte Funcionamento em rede privada virtual.

### **Configurar o TCP/IP para utilização de rede local**

Se tenciona utilizar o iSeries Access para Windows numa rede local, tem de configurar o TCP/IP para utilização de rede local. Para obter informações sobre a configuração do TCP/IP no servidor iSeries, consulte o tópico Configuração do TCP/IP.

### **Configurar o TCP/IP para ligações PPP ou SLIP**

Se estiver a utilizar o SLIP ou o PPP para ligar o PC ao servidor iSeries, consulte o tópico sobre ligações PPP, para obter informações sobre como configurar o TCP/IP passo-a-passo.

## **Configurar o iSeries NetServer no servidor iSeries**

Pode utilizar o iSeries NetServer para tornar disponível a imagem de instalação do iSeries Access para Windows no servidor iSeries para utilizadores de PC. Localize as instruções de configuração nestas informações.

Configure o iSeries NetServer no servidor iSeries para permitir aos utilizadores instalar o iSeries Access para Windows a partir do servidor iSeries.

O iSeries Access para Windows utiliza as capacidades de unidade ou de impressora de rede fornecidas pela Vizinhança da rede do iSeries Support for Windows (iSeries NetServer). Ao apoiar-se no iSeries NetServer, o iSeries Access para Windows tem a capacidade de tirar partido das funções de partilha de ficheiros e de impressão integradas nos sistemas operativos Windows.

**Notas:**

1. O iSeries NetServer permite a utilização de uma senha Kerberos para autenticação de utilizadores. O Kerberos é um mecanismo de autenticação de terceiros, através do qual o cliente prova a identidade a um servidor Kerberos (ou centro de distribuição de chaves), recebendo uma senha. O cliente pode depois utilizar essa senha para provar criptograficamente a identidade a outros servidores na rede. A senha Kerberos é utilizada para autenticar um utilizador perante um servidor em vez de utilizar o ID e a palavra-passe do

utilizador como dados de autenticação. A Microsoft® adicionou funções de autenticação do Kerberos aos clientes Windows 2000 e do Windows XP.

Para obter mais informações sobre as senhas Kerberos, consulte o tópico Protocolos do serviço de autenticação da rede.

2. Para obter informações sobre suporte de início de sessão em domínios do iSeries NetServer, consulte o tópico Suporte de início de sessão em domínios do iSeries NetServer.

Os PCs podem aceder e usufruir o iSeries NetServer sem necessidade de software adicional. Contudo, se necessitar de administrar as propriedades do iSeries NetServer a partir do PC cliente, tem de instalar a função Rede (Network) do iSeries Navigator no iSeries Access para Windows.

**Nota:** Para configurar as capacidades de partilha de ficheiros e impressão do iSeries NetServer, consulte as seguintes instruções:

- v Partilha de ficheiros do iSeries NetServer.
- v Partilha de impressão do iSeries NetServer.

Instruções de configuração adicionais estão disponíveis no tópico Iniciar o iSeries NetServer.

### **Configurar o iSeries NetServer**

A configuração do iSeries que se segue é necessária se os utilizadores da rede vão utilizar a função partilha de ficheiros e de impressão.

### **Nota:**

- v As instruções seguintes presumem que tem o TCP/IP instalado e configurado no servidor iSeries. Se não tiver, siga as instruções do tópico ["Pré-requisitos](#page-11-0) para instalar o iSeries Access para [Windows](#page-11-0) no servidor iSeries" na página 6 e ["Configurar](#page-16-0) o TCP/IP no servidor iSeries" na [página](#page-16-0) 11.
- v As seguintes instruções de configuração requerem acesso prévio a um PC com o iSeries Navigator instalado.

Para configurar o servidor iSeries para suporte iSeries NetServer com o iSeries Navigator, proceda do seguinte modo:

- 1. Utilize o assistente do iSeries NetServer. Para abrir o assistente, execute os seguintes passos:
	- a. Estabeleça uma ligação ao **iSeries Navigator** no servidor iSeries.
	- b. Expanda **Rede (Network)**.
	- c. Expanda **Servidores (Servers)**.
	- d. Faça clique em **TCP/IP**.
	- e. Faça clique com o botão direito do rato em **iSeries NetServer** e em **Configuração (Configuration)**.
- 2. Siga as informações fornecidas pelo assistente.

**Nota:** Para obter informações adicionais sobre a configuração do iSeries NetServer, consulte o tópico iSeries NetServer.

3. Para simplificar a gestão e a resolução dos endereços de TCP/IP, adicione uma entrada para o iSeries NetServer a um servidor de nomes de domínio (DNS - Domain Name Server).

**Nota:** As instruções de configuração encontram-se na ajuda online do iSeries Navigator e no tópico Configurar e ligar o cliente PC.

- 4. As alterações efectuadas às propriedades do iSeries NetServer só entram em vigor quando o iSeries NetServer for novamente iniciado. Para iniciar ou parar o iSeries NetServer:
	- a. Estabeleça uma ligação ao **iSeries Navigator** no servidor iSeries.
	- b. Expanda **Rede (Network)**.
- <span id="page-18-0"></span>c. Expanda **Servidores (Servers)**.
- d. Faça clique em **TCP/IP**.
- e. Faça clique com o botão direito do rato em **iSeries NetServer** e faça clique em **Iniciar (Start)** ou **Parar (Stop)**.

## **Remover o iSeries Access para Windows do servidor iSeries**

Para poupar espaço em disco ou para remover componentes que deixou de utilizar, pode eliminar componentes do servidor iSeries. Utilize estas informações para orientá-lo através dos passos de remoção do iSeries Access para Windows.

- 1. Inicie sessão no servidor iSeries com um ID de utilizador que tenha autoridade de responsável pela segurança (\*SECOFR).
- 2. Escreva DLTLICPGM na linha de comandos do iSeries. Especifique os seguintes parâmetros e valores, e utilize as predefinições para os outros parâmetros.

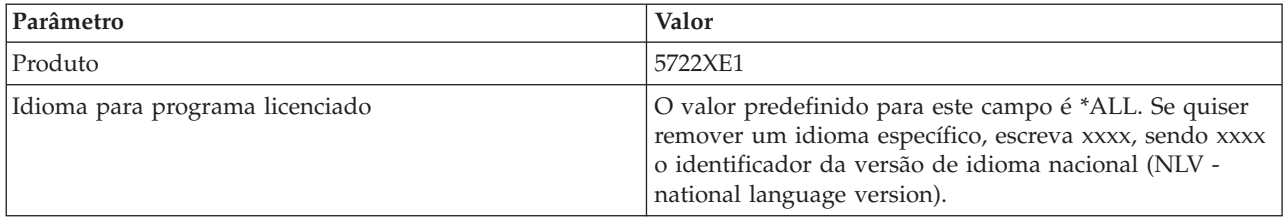

**Nota:** Quaisquer os programas adicionais para o iSeries Access para Windows que tiver instalado terão de ser desinstalados separadamente.

## **Configurar o PC**

Utilize estas informações para saber quais os passos a executar para configurar o PC para a utilização do iSeries Access para Windows e para instalar o iSeries Access para Windows no PC.

Utilize estas informações para orientá-lo através dos passos necessários à instalação e configuração do iSeries Access para Windows no PC. O administrador do sistema tem de instalar e configurar o iSeries Access para Windows no servidor iSeries, antes de o poder instalar a partir do servidor iSeries.

**Nota:** Apenas os utilizadores com autoridade de administrador é que podem executar instalações, actualizações de pacotes de correcções e actualizações para novas edições. Pode utilizar a função de Tarefas [agendadas](#page-42-0) com acesso remoto do Windows para permitir que os utilizadores executem instalações, actualizações de pacotes de correcções e actualizações sem privilégios de administrador.

### **Conceitos relacionados**

["Configurar](#page-11-0) o servidor para o iSeries Access para Windows" na página 6 Utilize estas informações para conhecer os passos da instalação do iSeries Access para Windows e de outros programas requeridos ou opcionais no servidor iSeries.

## **Pré-requisitos para configurar o PC para o iSeries Access para Windows**

Antes de configurar o PC, verifique se cumpre os pré-requisitos necessários para utilizar o iSeries Access para Windows.

Verifique se o PC cumpre os requisitos seguintes. Para obter mais informações, consulte [requisitos](http://www.ibm.com/eservers/iseries/access/pcreq.html) do PC

(www.ibm.com/eservers/iseries/access/pcreq.html).

| Sistema operativo                  | iSeries Access para Windows                                                                    | O iSeries Access para Windows<br>com o iSeries Navigator                                                  |
|------------------------------------|------------------------------------------------------------------------------------------------|----------------------------------------------------------------------------------------------------|
| Windows 2000                       | Pentium <sup>®</sup> 133 MHz e, no mínimo, 64   Pentium 850 MHz ou superior e, no<br><b>MB</b> | mínimo, 256 MB (512 MB ou mais,<br>recomendado)                                                           |
| Windows XP Professional            | <b>MB</b>                                                                                      | Pentium 233 MHz e, no mínimo, 128   Pentium 850 MHz e, no mínimo, 256<br>MB (512 MB ou mais, recomendado) |
| Windows Server 2003, PC de 32 bits | Pentium 133 MHz e, no mínimo, 128   Pentium 850 MHz e, no mínimo, 256<br><b>MB</b>             | MB (512 MB ou mais, recomendado)                                                                          |
| Windows Server 2003, edições x64   | Pentium 733 MHz e, no mínimo, 192<br><b>MB</b>                                                 | Pentium 850 MHz e, no mínimo, 256<br>MB (512 MB ou mais, recomendado)                                     |

*Tabela 3. Requisitos do PC — Processador, memória e nível do pacote de correcções*

#### **Nota:**

- 1. O Microsoft Windows Server 2003 tem várias edições. Os requisitos de hardware variam conforme as edições. Visite o sítio da Web da Microsoft, para obter informações sobre os requisitos de base para todas as edições.
- 2. Se não tencionar utilizar o iSeries Navigator a não ser para gerir as ligações do iSeries (adicionar, remover e alterar propriedades das ligações), recomenda-se que não instale o componente de base do iSeries Navigator. A instalação desse componente resultará numa maior utilização da memória, ao gerir as ligações do iSeries.

#### *Tabela 4. Outros requisitos do PC*

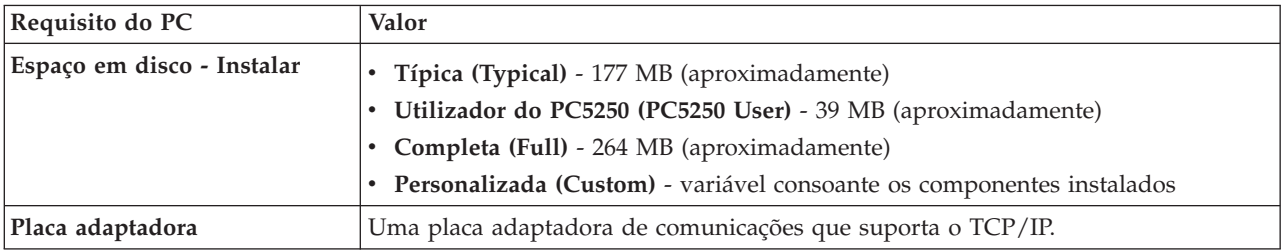

#### **Notas:**

1. Os valores de instalação para o espaço em disco são aproximados. Para ter acesso aos valores exactos, consulte a página da Web PC [requirements](http://www.ibm.com/eservers/iseries/access/pcreq.html)

(www.ibm.com/eservers/iseries/access/pcreq.html).

- 2. Necessita de 5 MB disponíveis na unidade em que o sistema operativo Windows está instalado para acomodar ficheiros temporários criados pelo programa de configuração do iSeries Access para Windows. Se for necessário SSL, necessitará de mais 8 MB ou de um total de 13 MB.
- 3. Ficheiros adicionais são descarregados do servidor iSeries sempre que utilizar a função Sistemas de ficheiros (File Systems) do iSeries Navigator.
- 4. Os pacotes de correcções requerem espaço adicional.
- 5. O espaço para uma instalação **Completa (Full)** poderá variar se existirem suplementos no caminho de procura da instalação.

Para obter informações sobre a actualização do sistema operativo do PC, consulte o tópico [Actualização](rzaijupgradewindowsos.htm) do sistema operativo [Windows.](rzaijupgradewindowsos.htm)

#### **Informações relacionadas**

Actualizar o sistema operativo Windows Actualize o sistema operativo do PC.

## <span id="page-20-0"></span>**Configurar o TCP/IP no PC**

Utilize estas informações para configurar o TCP/IP em sistemas operativos Windows suportados.

O TCP/IP tem de ser correctamente instalado e configurado antes de ligar a um servidor iSeries.

### **Notas:**

- 1. Estas informações assumem que tem o TCP/IP configurado no servidor iSeries. Se o TCP/IP não estiver configurado no servidor iSeries, consulte o tópico ["Configurar](#page-16-0) o TCP/IP no [servidor](#page-16-0) iSeries" na página 11.
- 2. A rede privada virtual (VPN virtual private network) é uma opção para ligações remotas seguras. A VPN é suportada em PCs que executem o Windows 2000, o Windows XP, ou o Windows Server 2003, e em servidores iSeries que contenham o i5/OS V5R1 e posteriores. Para obter informações sobre a VPN do iSeries, consulte Funcionamento em rede privada virtual.

Execute as tarefas seguintes para configurar o TCP/IP no PC.

### **Instalar um adaptador de rede ou modem**

Para poder configurar o TCP/IP no PC, tem que ter um adaptador de rede ou um modem instalado no PC. Se for ligar-se ao servidor iSeries através de uma rede local, então precisa de um adaptador de rede instalado. Se for ligar-se ao servidor iSeries utilizando uma ligação SLIP (Serial Line Internet Protocol) ou uma PPP a partir de uma localização remota, então terá de instalar um modem. Para obter informações sobre como instalar um adaptador de rede ou modem, consulte a documentação do fabricante, fornecida com o hardware. A documentação do fabricante também deverá fornecer informações sobre como instalar um controlador no hardware.

### **Instalar acesso telefónico à rede no PC**

Se for ligar-se ao servidor iSeries através de uma ligação SLIP ou PPP (utilizando um modem), deverá instalar o acesso telefónico à rede e serviços de acesso remoto no PC. Se estiver a estabelecer ligação ao servidor iSeries através de uma rede local, ou se já tiver Acesso telefónico à rede no PC, poderá continuar com o tópico "Verificar a [configuração](#page-24-0) do TCP/IP" na página 19. Pode localizar as instruções para instalar o acesso telefónico à rede e os serviços de acesso remoto no sítio da Web da Microsoft:

- 1. Abra o sítio da Web [www.microsoft.com](http://www.microsoft.com)
- 2. Faça clique em **Procurar (Search)**
- 3. Introduza Acesso telefónico à rede (Dial-Up Networking), no campo de procura, e prima Enter para procurar.

### **Notas:**

- 1. Se vir um acesso telefónico à rede indesejado, talvez tenha acesso à Internet ou talvez tenha de alterar a configuração do acesso telefónico à rede.
- 2. Para ter o suporte total de marcação automática, terá que ter o Internet Explorer 2.x ou superior, instalado. Dentro das propriedades do Internet Explorer, há uma definição chamada ″Ligar à Internet, conforme necessário (Connect to the Internet as needed)″. Este pedido de informações activa ou desactiva uma definição de ligação automática para a pilha de memória de TCP/IP.

### **Configurar o suporte de TCP/IP no PC**

Este tópico fornece os passos necessários à configuração do suporte de TCP/IP da Microsoft, fornecido com o sistema operativo Windows.

Se não estiver a utilizar um servidor de nomes de domínio (DNS - Domain Name Server), consulte o tópico ″Adicionar o nome do servidor ao ficheiro do sistema central HOSTS″.

O controlador requerido para suportar o TCP/IP através de uma ligação biaxial não é enviado com o iSeries Access para Windows. Se pretende utilizar uma ligação biaxial, consulte o tópico ″Configurar o TCP/IP através de ligações biaxiais″.

### **Configurar o TCP/IP em sistemas operativos Windows:**

Passos para configurar clientes Windows para TCP/IP.

Para instalar e configurar o protocolo de rede TCP/IP em clientes Windows:

- 1. Faça clique em **Iniciar (Start)** → **Definições (Settings)** → **Painel de controlo (Control Panel)**.
- 2. No painel de controlo, faça duplo clique em **Ligações de acesso telefónico e de rede (Network and Dial-Up Connections)**.
- 3. Faça clique com a tecla direita do rato em **Ligação de área local (Local Area Connection)**.
- 4. Faça clique em **Propriedades (Properties)**. Se o **TCP/IP (Protocolo Internet) [Internet Protocol (TCP/IP)]** não for apresentado lista, proceda do seguinte modo:
	- a. Faça clique em **Instalar (Install)**.
	- b. Seleccione **Protocolo (Protocol)** e em, seguida, faça clique em **Adicionar (Add)**.
	- c. Seleccione **TCP/IP (Protocolo Internet) [Internet Protocol (TCP/IP)]**.
	- d. Faça clique em **OK**. Deste modo, regressa à janela Propriedades de ligação à àrea local (Local Area Connection Properties).
- 5. Seleccione **TCP/IP (Protocolo Internet) [Internet Protocol(TCP/IP)]** e, em seguida, faça clique em **Propriedades (Properties)**.
- 6. Seleccione **Utilizar o seguinte endereço de IP (Using the Following IP Address)**. Confirme com o administrador de rede as definições correctas para este separador. Se o PC não obtiver imediatamente endereços de IP e DNS, proceda do seguinte modo:
	- a. Introduza o endereço de IP do PC (por exemplo, 199.5.83.205).
	- b. Introduza a máscara de sub-rede (por exemplo, 255.255.255.0).
	- c. Introduza a porta de ligação predefinida (por exemplo, 199.5.83.1).
	- d. Introduza o servidor de DNS preferido (por exemplo, 199.5.100.75).
	- e. Introduza o servidor de DNS alternativo (por exemplo, 199.5.100.76).
- 7. Se estiver a utilizar um Servidor de Nomes Internet do Windows, faça clique no separador **Avançadas (Advanced)**, seleccione **Endereço WINS (WINS Address)**, e proceda do seguinte modo:
	- a. Faça clique em **Adicionar (Add)**.
	- b. Introduza o servidor WINS principal (por exemplo, 199.5.83.205).
	- c. Introduza o servidor WINS secundário (por exemplo, 199.5.83.206).
	- d. As definições restantes devem permanecer como predefinições.
- 8. Faça clique em **OK** na janela **Propriedades da ligação à área local (Local Area Connection Properties)**. Não é necessário reiniciar o PC.

### **Adicionar o nome do servidor ao ficheiro HOSTS:**

Identifique o servidor para a rede.

Se não estiver a utilizar um servidor de nome de domínio, terá que adicionar o nome do servidor iSeries com o qual pretende comunicar com o ficheiro HOSTS. Adicione também o nome do servidor iSeries NetServer ao ficheiro LMHOSTS se pretender utilizar o iSeries NetServer para serviços de ficheiros e impressão. Para obter instruções sobre como actualizar o ficheiro LMHOSTS, consulte o tópico ″Configurar o PC para utilização do iSeries NetServer″.

<span id="page-22-0"></span>Para criar ou alterar o ficheiro HOSTS, proceda do seguinte modo:

Nota: O directório dos exemplos seguintes pode ser \winnt\system32 em vez de \windows\system32 nalguns sistemas operativos Windows.

- 1. Abra uma linha de comandos.
- 2. Mude para o directório que deve conter o ficheiro HOSTS, o directório no qual o ficheiro HOSTS deve permanecer. Por exemplo:

c:\>cd \windows\system32\drivers\etc

3. **Opcional:** se já existir um ficheiro chamado HOSTS neste directório, ignore este passo. Crie um ficheiro denominado HOSTS copiando o ficheiro exemplo (fornecido com o sistema operativo Windows). O ficheiro encontra-se no mesmo directório e chama-se hosts.sam. Por exemplo:

c:\windows\system32\drivers\etc>copy hosts.sam hosts

4. Edite o ficheiro HOSTS. Por exemplo: c:\windows\system32\drivers\etc>edit hosts

Siga as instruções contidas no ficheiro exemplo HOSTS para adicionar o endereço de IP e o nome do servidor iSeries ao qual pretende ligar-se.

- 5. Guarde o ficheiro HOSTS.
	- **Nota:** No PC5250, se não utilizar um servidor de nomes ou uma tabela de sistemas centrais, não poderá iniciar o emulador 5250 fornecido com o iSeries Access para Windows. O canto inferior esquerdo do ecrã de emulação indica um erro de comunicação 657 (*Processar o nome de domínio do servidor TELNET 5250*).

Pode optar por utilizar um ficheiro HOSTS se tiver apenas algumas máquinas a utilizar o TCP/IP. Isto requer que mantenha uma lista actualizada em cada computador. Quando um endereço iSeries é alterado, deve alterar a entrada correspondente no ficheiro HOSTS.

### *Configurar o PC para utilização do iSeries NetServer:*

Estas informações permitem configurar o PC como cliente de Suporte para Vizinhança na Rede do Windows, do IBM (iSeries NetServer). São também fornecidas informações sobre a configuração da partilha de ficheiros e impressão do iSeries NetServer e sobre a actualização de um ficheiro LMHOSTS.

A instalação do iSeries Access para Windows numa rede pode ser executada utilizando o iSeries NetServer. Este suporte não requer nenhum software adicional no PC. O iSeries NetServer tira partido das capacidades integradas de partilha de ficheiros e impressão dos sistemas operativos Windows, activadas através do protocolo Server Message Block (SMB) da X/Open Company, compatível com a norma industrial.

### **Pré-requisitos para configurar o PC para utilização do iSeries NetServer**

Para poder configurar o PC para a utilização do iSeries NetServer, é necessário ter:

- v O TCP/IP configurado tanto no servidor iSeries como no PC (consulte os tópicos ["Configurar](#page-16-0) o TCP/IP no [servidor](#page-16-0) iSeries" na página 11 e ["Configurar](#page-20-0) o TCP/IP no PC" na página 15).
- v O iSeries NetServer configurado no servidor iSeries (consulte o tópico ["Configurar](#page-16-0) o iSeries NetServer no [servidor](#page-16-0) iSeries" na página 11).

### **Configurar o PC como cliente do iSeries NetServer**

Para configurar o PC para o suporte iSeries NetServer, os passos variam consoante o sistema operativo utilizado. Consulte a secção seguinte, para encontrar o seu sistema operativo.

*Verificar as definições do Windows 2000::*

- <span id="page-23-0"></span>1. No ambiente de trabalho do Windows, faça clique com o botão direito do rato em **Os meus locais na rede (My Network Places)**. Em seguida, faça clique em **Propriedades (Properties)**.
- 2. Faça clique em **Identificação da rede (Network Identification)**. Certifique-se de que tem configurado um nome de computador exclusivo e um nome de domínio (grupo de trabalho) válido (de preferência, o mesmo que o do iSeries NetServer). Feche esta caixa de diálogo.
- 3. Faça clique com o botão direito do rato no ícone da **Ligação de área local (Local Area Connection)** e faça clique em **Propriedades (Properties)**. Certifique-se de que o protocolo TCP/IP está presente e que se encontra correctamente configurado.
- 4. Continue com o passo "Verificar o suporte de TCP/IP".

### *Verificar as definições do Windows XP/Windows Server 2003:*

- 1. No ambiente de trabalho do Windows, faça clique com o botão direito do rato em **Os meus locais na rede (My Network Places)**. Em seguida, faça clique em **Propriedades (Properties)**.
- 2. Faça duplo clique em **Ligação de área local (Local Area Connection)** e faça clique em **Propriedades (Properties)**. Certifique-se de que o protocolo TCP/IP está presente e que se encontra correctamente configurado.
- 3. Continue com o passo "Verificar o suporte de TCP/IP".

### *Verificar o suporte de TCP/IP:*

- 1. Abra uma linha de comandos.
- 2. Existem duas formas de verificar a conectividade entre o PC cliente e o iSeries NetServer. Escreva o seguinte para se certificar de que o PC consegue comunicar com o iSeries NetServer.

NBTSTAT -a iSeries-NetServer*-nome-do-servidor*

Se o comando NBTSTAT falhar, verifique se a estratégia de resolução de endereços de IP está correcta, utilizando o comando seguinte:

PING iSeries-NetServer*-nome-do-servidor*

- 3. Se os resultados não forem os pretendidos, tente adicionar uma entrada ao iSeries NetServer no ficheiro LMHOSTS local do PC. Proceda do seguinte modo:
	- a. Procure o ficheiro LMHOSTS no directório \WINDOWS\system32\drivers\etc.

### **Notas:**

- O directório poderá ser \WINNT\system32, em vez de \WINDOWS\system32, consoante o sistema operativo.
- v Se não conseguir localizar o ficheiro LMHOSTS no directório especificado, tem duas opções:
	- Criar um novo ficheiro LMHOSTS
	- Copiar ou mudar o nome do ficheiro LMHOSTS.SAM, nesse mesmo directório, para LMHOSTS

As instruções completas são fornecidas no ficheiro LMHOSTS.SAM.

- b. Escreva o seguinte, para recarregar a cache do PC a partir do ficheiro LMHOSTS actualizado. NBTSTAT -R
- 4. Proceda de um dos seguintes modos:
	- v Se estiver a utilizar o Windows 2000, continue com o passo "Localizar o iSeries NetServer e os recursos partilhados no Windows 2000".
	- v Se estiver a utilizar o Windows XP, continue com o passo ["Localizar](#page-24-0) o iSeries NetServer e os recursos partilhados no Windows [XP/Windows](#page-24-0) Server 2003" na página 19.

### *Localizar o iSeries NetServer e os recursos partilhados no Windows 2000:*

1. No ambiente de trabalho do Windows, faça clique com o botão direito do rato em **Os meus locais na rede (My Network Places)**.

- <span id="page-24-0"></span>2. Seleccione **Procurar computadores (Search for Computers)**.
- 3. Escreva o nome do NetServer e seleccione **Procurar agora (Search Now)**.

*Localizar o iSeries NetServer e os recursos partilhados no Windows XP/Windows Server 2003:*

- 1. No ambiente de trabalho do Windows, faça clique com o botão direito do rato em **Os meus locais na rede (My Network Places)**.
- 2. Seleccione **Procurar computadores (Search for Computers)**.
- 3. Escreva o nome do NetServer e seleccione **Procurar (Search)**.

*Configurar a partilha de ficheiros e impressão do iSeries NetServer:*

Para configurar as capacidades de partilha de ficheiros e impressão do iSeries NetServer, consulte as seguintes instruções:

- v Partilha de ficheiros do iSeries NetServer.
- v Partilha de impressão do iSeries NetServer.

Estão disponíveis instruções de configuração adicionais no tópico Iniciação ao iSeries NetServer.

### **Configurar o TCP/IP através de ligações biaxiais:**

Obtenha um controlador biaxial.

O controlador requerido para suporte do TCP/IP através de um ligação biaxial não é fornecido com o iSeries Access para Windows. Deverá descarregá-lo a partir do seguinte sítio da Web: <http://www.networking.ibm.com/nhd/webnav.nsf/pages/525:525home.html>

Se estiver a utilizar o TCP/IP através de uma ligação biaxial, consulte o APAR Informativo II11022, para obter as instruções de suporte relativas ao iSeries Access para Windows neste tipo de ligação.

### **Verificar a configuração do TCP/IP**

Pode verificar se o TCP/IP está correctamente configurado no PC, emitindo um comando PING para o servidor iSeries:

- 1. Abra uma linha de comandos.
- 2. Escreva PING *sistema*, em que *sistema* corresponde ao nome do servidor iSeries ao qual pretende ligar-se.
- 3. Se a configuração de TCP/IP estiver correcta, deverá receber mensagens de resposta do servidor iSeries. Se não vir estas mensagens de resposta, aqui ficam algumas hipóteses de razões da falha do comando PING:
	- v Talvez esteja a endereçar mal o PING. Verifique o endereço do servidor iSeries.
	- v Talvez tenha um endereço de IP incorrecto listado para o servidor iSeries no ficheiro HOSTS ou na entrada de DNS. Esta situação ocorre apenas quando tenta endereçar um PING para um servidor iSeries pelo nome (o contrário do que sucede com o endereço de IP). Se é o caso, tente PING *nnn.nnn.nnn.nnn*, em que *nnn.nnn.nnn.nnn* corresponde ao endereço de IP do servidor iSeries ao qual pretende ligar-se. Pode obter o endereço de IP do servidor iSeries a partir do administrador de sistema. Se isso funcionar, actualize o ficheiro HOSTS ou entrada de DNS com o endereço correcto.
	- v O endereço incorrecto do adaptador de rede fica retido nas propriedades do adaptador, no PC.
	- Não há qualquer ligação física ao servidor iSeries.
	- v O nome do servidor iSeries ou da rede não está correcto.
	- v O TCP/IP não está correctamente configurado no PC.
	- v O TCP/IP não está correctamente instalado ou configurado, ou não iniciou, no servidor iSeries. Estes problemas têm de ser comunicados ao administrador do sistema.
- <span id="page-25-0"></span>v O servidor iSeries não está operacional.
- v O servidor iSeries está localizado sob uma firewall que não lhe permitirá executar o comando PING. Tente telnet *nome do sistema*.
- v Se nada do que foi dito anteriormente explica o problema, reinicie e volte a executar o processo de configuração.

## **Configurar o PC para utilização do iSeries NetServer**

Estas informações permitem configurar o PC como cliente de Suporte para Vizinhança na Rede do Windows, do IBM (iSeries NetServer). São também fornecidas informações sobre a configuração da partilha de ficheiros e impressão do iSeries NetServer e sobre a actualização de um ficheiro LMHOSTS.

A instalação do iSeries Access para Windows numa rede pode ser executada utilizando o iSeries NetServer. Este suporte não requer nenhum software adicional no PC. O iSeries NetServer tira partido das capacidades integradas de partilha de ficheiros e impressão dos sistemas operativos Windows, activadas através do protocolo Server Message Block (SMB) da X/Open Company, compatível com a norma industrial.

### **Pré-requisitos para configurar o PC para utilização do iSeries NetServer**

Para poder configurar o PC para a utilização do iSeries NetServer, é necessário ter:

- v O TCP/IP configurado tanto no servidor iSeries como no PC (consulte os tópicos ["Configurar](#page-16-0) o TCP/IP no [servidor](#page-16-0) iSeries" na página 11 e ["Configurar](#page-20-0) o TCP/IP no PC" na página 15).
- v O iSeries NetServer configurado no servidor iSeries (consulte o tópico ["Configurar](#page-16-0) o iSeries NetServer no [servidor](#page-16-0) iSeries" na página 11).

### **Configurar o PC como cliente do iSeries NetServer**

Para configurar o PC para o suporte iSeries NetServer, os passos variam consoante o sistema operativo utilizado. Consulte a secção seguinte, para encontrar o seu sistema operativo.

### **Verificar as definições do Windows 2000:**

- 1. No ambiente de trabalho do Windows, faça clique com o botão direito do rato em **Os meus locais na rede (My Network Places)**. Em seguida, faça clique em **Propriedades (Properties)**.
- 2. Faça clique em **Identificação da rede (Network Identification)**. Certifique-se de que tem configurado um nome de computador exclusivo e um nome de domínio (grupo de trabalho) válido (de preferência, o mesmo que o do iSeries NetServer). Feche esta caixa de diálogo.
- 3. Faça clique com o botão direito do rato no ícone da **Ligação de área local (Local Area Connection)** e faça clique em **Propriedades (Properties)**. Certifique-se de que o protocolo TCP/IP está presente e que se encontra correctamente configurado.
- 4. Continue com o passo ["Verificar](#page-23-0) o suporte de TCP/IP" na página 18.

### **Verificar as definições do Windows XP/Windows Server 2003**

- 1. No ambiente de trabalho do Windows, faça clique com o botão direito do rato em **Os meus locais na rede (My Network Places)**. Em seguida, faça clique em **Propriedades (Properties)**.
- 2. Faça duplo clique em **Ligação de área local (Local Area Connection)** e faça clique em **Propriedades (Properties)**. Certifique-se de que o protocolo TCP/IP está presente e que se encontra correctamente configurado.
- 3. Continue com o passo ["Verificar](#page-23-0) o suporte de TCP/IP" na página 18.

### **Verificar o suporte de TCP/IP**

- 1. Abra uma linha de comandos.
- 2. Existem duas formas de verificar a conectividade entre o PC cliente e o iSeries NetServer. Escreva o seguinte para se certificar de que o PC consegue comunicar com o iSeries NetServer.

<span id="page-26-0"></span>NBTSTAT -a iSeries-NetServer*-nome-do-servidor*

Se o comando NBTSTAT falhar, verifique se a estratégia de resolução de endereços de IP está correcta, utilizando o comando seguinte:

PING iSeries-NetServer*-nome-do-servidor*

- 3. Se os resultados não forem os pretendidos, tente adicionar uma entrada ao iSeries NetServer no ficheiro LMHOSTS local do PC. Proceda do seguinte modo:
	- a. Procure o ficheiro LMHOSTS no directório \WINDOWS\system32\drivers\etc.

### **Notas:**

- O directório poderá ser \WINNT\system32, em vez de \WINDOWS\system32, consoante o sistema operativo.
- v Se não conseguir localizar o ficheiro LMHOSTS no directório especificado, tem duas opções:
	- Criar um novo ficheiro LMHOSTS
	- Copiar ou mudar o nome do ficheiro LMHOSTS.SAM, nesse mesmo directório, para LMHOSTS

As instruções completas são fornecidas no ficheiro LMHOSTS.SAM.

- b. Escreva o seguinte, para recarregar a cache do PC a partir do ficheiro LMHOSTS actualizado. NBTSTAT -R
- 4. Proceda de um dos seguintes modos:
	- v Se estiver a utilizar o Windows 2000, continue com o passo ["Localizar](#page-23-0) o iSeries NetServer e os recursos [partilhados](#page-23-0) no Windows 2000" na página 18.
	- v Se estiver a utilizar o Windows XP, continue com o passo ["Localizar](#page-24-0) o iSeries NetServer e os recursos partilhados no Windows [XP/Windows](#page-24-0) Server 2003" na página 19.

### **Localizar o iSeries NetServer e os recursos partilhados no Windows 2000**

- 1. No ambiente de trabalho do Windows, faça clique com o botão direito do rato em **Os meus locais na rede (My Network Places)**.
- 2. Seleccione **Procurar computadores (Search for Computers)**.
- 3. Escreva o nome do NetServer e seleccione **Procurar agora (Search Now)**.

### **Localizar o iSeries NetServer e os recursos partilhados no Windows XP/Windows Server 2003**

- 1. No ambiente de trabalho do Windows, faça clique com o botão direito do rato em **Os meus locais na rede (My Network Places)**.
- 2. Seleccione **Procurar computadores (Search for Computers)**.
- 3. Escreva o nome do NetServer e seleccione **Procurar (Search)**.

### **Configurar a partilha de ficheiros e impressão do iSeries NetServer**

Para configurar as capacidades de partilha de ficheiros e impressão do iSeries NetServer, consulte as seguintes instruções:

- v Partilha de ficheiros do iSeries NetServer.
- v Partilha de impressão do iSeries NetServer.

Estão disponíveis instruções de configuração adicionais no tópico Iniciação ao iSeries NetServer.

### **Instalar o iSeries Access para Windows no PC**

Utilize estas informações para saber quais os passos de instalação do o iSeries Access para Windows no PC.

Pode instalar o iSeries Access para Windows num PC a partir de um servidor iSeries utilizando o iSeries NetServer, a partir de um CD-ROM ou a partir de uma unidade de rede Windows. O iSeries Access para Windows não suporta instalação a partir de disquetes.

**Aviso:** O iSeries Access para Windows utiliza o InstallShield durante a configuração. Os programas antivírus podem interferir com as operações do InstallShield. Deve desactivar todos os programas antivírus em execução no PC, antes de instalar o iSeries Access para Windows.

#### **Observações:**

- v É requerida intervenção manual para instalar os componentes dos controladores de impressora AFP e SCS. Para obter mais informações, consulte o tópico ["Instalar](#page-28-0) controladores de impressora [manualmente"](#page-28-0) na página 23.
- v Nem todos os ficheiros de instalação disponíveis residem no mesmo directório. Para localizar os ficheiros requeridos, o iSeries Access para Windows procura-os nas subpastas do directório ProdData. Para obter mais informações, consulte o tópico ["Identificação](#page-29-0) de caminhos para instalações do iSeries Access para Windows" na página [24.](#page-29-0)
- v Para instalar as mesmas funções em vários PCs, deve utilizar a função de instalação não assistida do iSeries Access para Windows. Para obter informações sobre a instalação não assistida, consulte o tópico "Executar uma [instalação](#page-33-0) não assistida do iSeries Access para [Windows"](#page-33-0) na página 28.
- v O iSeries Access para Windows suporta versões de 64 bits de componentes ODBC, DB de OLE, e Secure Sockets Layer (SSL). As versões de 64 bits não são apresentadas como componentes independentes, sendo incluídas juntamente com as versões de 32 bits dos componentes em caso de instalação em hardware de 64 bits. Se desinstalar as versões de 32 bits, também desinstalará as versões de 64 bits.
- v O iSeries Access para Windows suporta uma versão de 32 bits e uma de 64 bits do Controlador de Impressora AFP. Contudo, a versão de 32 bits do Controlador de Impressora AFP não pode ser instalada numa versão de 64 bits.
- v Se estiver a executar a instalação em hardware de 64 bits, não poderá instalar o Controlador de Impressora SCS.
- v Para seleccionar os componentes que pretende instalar, tenha em consideração que existem componentes do iSeries Access para Windows que não necessitam do componente Programas Requeridos. Entre eles, incluem-se o Manual do Utilizador, o Lotus<sup>®</sup> 1-2-3<sup>®</sup> File Format Support, o IBM Toolbox for Java<sup>™</sup> e os Cabeçalhos, Bibliotecas e Documentação do Programmer's Toolkit. O iSeries Access para Windows não verificará automaticamente a existência de novos Pacotes de Correcções e Actualizações a instalar no PC, a não ser que o componente Programas Requeridos tenha sido instalado.
- v O iSeries Access para Windows não instala o MDAC como acontecia em edições anteriores. Tenha em atenção que o controlador de ODBC do iSeries Access e o fornecedor de DB de OLE do iSeries Access para Windows possuem, no entanto, alguns requisitos específicos em relação ao nível de MDAC do PC. Os sistemas operativos Windows [suportados](http://www.ibm.com/eserver/iseries/access/supportedos.htm) por esta edição do iSeries Access para Windows já possuem o nível de MDAC requerido.

Níveis de MDAC requeridos:

- Controlador do iSeries Access, ODBC MDAC 2.5 ou posterior para o conjunto de ligações e suporte MTS
- Fornecedor do iSeries Access, OLE DB MDAC 2.5, para todas as funções

Se o MDAC 2.5 ou posterior não estiver instalado, o iSeries Access para Windows não permitirá a instalação do componente DB de OLE. Se tiver uma instalação típica com uma versão anterior do iSeries Access para Windows e pretender actualizá-la para a V5R4M0, o componente DB de OLE será eliminado do seu PC se o MDAC 2.5 não for <span id="page-28-0"></span>instalado antes da actualização. Pode descarregar o MDAC 2.5 ou posterior a partir

deste sítio da Web da Microsoft: [http://www.microsoft.com/data.]( http://www.microsoft.com/data)

v Para instalar o iSeries Access para Windows num PC que esteja a executar o Microsoft Windows Terminal Server Edition ou o Terminal Services, siga as instruções do APAR Informativo II11373. Para obter informações sobre como obter APARs, consulte a página

da Web [Information](http://www.ibm.com/servers/eserver/iseries/access/caiixe1.htm) APARs.

- v Deve instalar o .NET Framework, antes de instalar o .NET Managed Provider. Aceda a
	- [www.msdn.com](http://www.msdn.com)  $\rightarrow$ , para obter instruções sobre o descarregamento e a instalação do .NET Framework.

Execute as tarefas adequadas ao seu caso específico, para instalar iSeries Access para Windows no PC.

### **Instalar controladores de impressora manualmente**

Considerações relativas à instalação de Controladores de Impressora AFP e SCS.

Quando a Assinatura de controladores está definida como Avisar (Warn) ou Bloquear (Block) e o Windows encontra um ficheiro sem assinatura digital, o sistema operativo Windows impõe a interrupção dos programas de instalação e emite uma mensagem de aviso de Teste para o logotipo do Windows. Nalgumas versões anteriores dos sistemas operativos Windows, não era requerida a sua intervenção, pois o Windows permitia que os programas de instalação contornassem a definição das Opções de assinatura de controladores (Driver Signing Options). Agora, ao executar uma instalação Personalizada, uma instalação Completa ou uma Actualização do iSeries Access para Windows (com a selecção dos componentes dos Controladores de Impressora AFP ou SCS), terá de intervir, pois os componentes dos controladores de impressora AFP e SCS não possuem a assinatura digital da Microsoft.

Se os componentes dos Controladores de Impressora AFP ou SCS não forem necessários, opte por uma Instalação personalizada em vez de uma Instalação completa ou por uma Actualização selectiva em vez de uma Actualização básica, e desmarque os componentes dos Controladores de Impressora AFP e SCS. Os tipos de instalação Típica e Utilizador PC5250, não incluem Controladores de Impressora.

Antes de uma instalação ou actualização num sistema operativo Windows de 32 bits, se pretender adicionar ou actualizar automaticamente os Controladores de Impressora, proceda do seguinte modo:

v Defina as Opções de assinatura de controladores (Driver Signing Options) como Ignorar (Ignore) (em vez de Avisar (Warn) ou Bloquear (Block)) antes da instalação ou actualização, e reponha a opção depois de concluída a instalação, utilizando este caminho: **Iniciar (Start)** → **Definições (Settings)** → **Painel de controlo (Control Panel)** → **Sistema** → **Hardware** → **Opções de assinatura de controladores (Driver Signing Options)**.

Após uma instalação ou actualização num sistema operativo Windows de 32 bits, se a Assinatura de controladores (Driver Signing) estiver definida como Avisar (Warn) ou Bloquear (Block), os ficheiros dos Controladores de Impressora terão sido copiados para um subdirectório do directório de instalação do Client Access.

Em sistemas operativos de 64 bits, apenas o controlador de impressora AFP está disponível para instalação. Independentemente da definição de Assinatura de controladores (Driver Signing), os ficheiros serão copiados para um subdirectório do directório de instalação do Client Access. O controlador de impressora não é automaticamente adicionado ou actualizado.

Tanto nos sistemas operativos de 32 bits como nos de 64 bits, se os ficheiros forem copiados para um subdirectório do subdirectório de instalação do Client Access, como indicado anteriormente, terá de adicionar ou actualizar o Controlador de Impressora utilizando as instruções constantes no texto de ajuda da Microsoft. Se, como indicado, utilizou o caminho de instalação predefinido, especifique uma das seguintes localizações no directório para o controlador de impressora:

- <span id="page-29-0"></span>• Para AFP: c:\Program Files\IBM\Client Access\CWBAFP
- Para SCS: c:\Program Files\IBM\Client Access\CWBSCS

### **Identificação de caminhos para instalações do iSeries Access para Windows**

Uma vez que os ficheiros de instalação não residem todos no mesmo directório, o programa de instalação do iSeries Access para Windows utiliza uma função de identificação de caminhos incorporada. A identificação de caminhos navega pelo directório origem até alcançar ao directório ProdData. Procura os diversos ficheiros de instalação em todos os subdirectórios. Deverá mapear a unidade para o ponto de partilha QIBM do servidor iSeries (\\*Nome-do-NetServer*\QIBM), de modo a que os vários caminhos do directório fiquem disponíveis para a função de identificação de caminhos. Deste modo, todos os componentes instaláveis ficarão disponíveis para o programa de instalação. Contudo, mesmo que não tenha todos estes directórios no caminho do directório, poderá, ainda assim, instalar a maioria dos componentes do iSeries Access para Windows.

A função de identificação de caminhos procura nos seguintes directórios:

#### *Tabela 5. Directórios de funções*

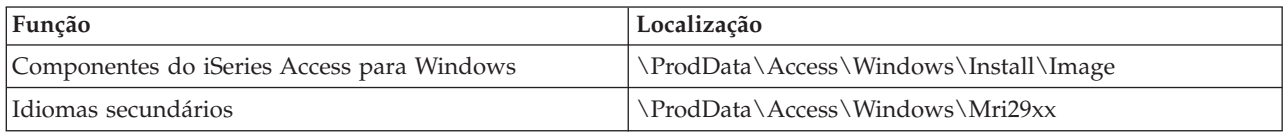

#### *Tabela 6. Directórios de suplementos*

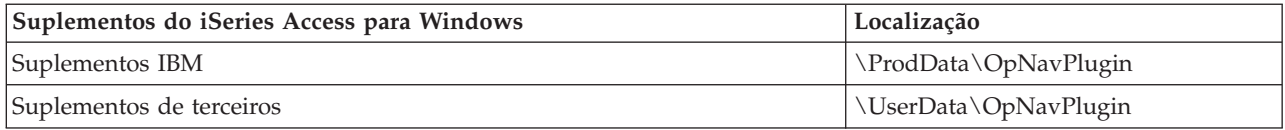

**Nota:** Pode criar um ponto de partilha para o directório

**\\NetServer\QIBM\ProdData\Express\Install\Image** desde que os utilizadores não requeiram idiomas secundários nem de suplementos.

### **Instalar o iSeries Access para Windows a partir do iSeries NetServer**

Instalar o iSeries Access para Windows a partir do iSeries NetServer

Tem de ter o iSeries Access para Windows instalado no iSeries antes de executar estas instruções. Se ainda não o fez, siga os passos indicados em "Passos para instalar o iSeries Access para [Windows](#page-13-0) no [servidor](#page-13-0) iSeries" na página 8. Também tem de ter o iSeries NetServer configurado no servidor iSeries e o PC configurado para utilizar o iSeries NetServer, para poder executar estas instruções. Caso ainda não o tenha feito, execute os passos do tópico ["Configurar](#page-16-0) o iSeries NetServer no servidor iSeries" na página 11 e do tópico ["Configurar](#page-22-0) o PC para utilização do iSeries NetServer" na página 17, para configurar o iSeries NetServer.

Para instalar o iSeries Access para Windows a partir do iSeries NetServer, utilize as instruções que se seguem, que poderão variar consoante o sistema operativo [Windows:](http://www.ibm.com/eserver/iseries/access/supportedos.htm)

- 1. No ambiente de trabalho Windows, faça clique com o botão direito do rato no ícone **Os meus locais na rede (My Network Places)** e, em seguida, em **Procurar computadores (Search for Computers**.
- 2. Escreva o nome do iSeries NetServer que pretende utilizar para instalar o iSeries Access para Windows e faça clique em **Localizar agora (Find Now)**.
	- **Nota:** Caso não consiga localizar o iSeries NetServer através do nome, escreva o endereço de IP em vez do nome do iSeries NetServer. Para localizar o endereço de IP, execute um comando PING para o servidor iSeries, do modo seguinte:
- <span id="page-30-0"></span>a. Abra uma janela de DOS ou a linha de comandos.
- b. Escreva PING sistema, em que sistema corresponde ao nome do servidor iSeries ao qual pretende ligar-se.
- 3. Faça um duplo-clique no nome do computador assim que ele for apresentado. Inicia o Windows Explorer.
- 4. Faça duplo clique em **QIBM** → **ProdData** → **Access** → **Windows** → **Install** → **Image** → **Setup.exe** para iniciar o programa de instalação.
- 5. Assim que o programa de configuração do iSeries Access para Windows for iniciado, siga as instruções e ajuda online do programa.

### **Notas:**

- v Se o administrador do sistema criar o seu próprio ponto de partilha (directório partilhável por utilizadores remotos) para o directório Image, **não** poderá instalar suplementos e idiomas secundários instalados no servidor iSeries durante a instalação do iSeries Access para Windows. Aceda à ajuda online e ao centro de informações, para obter mais informações sobre suplementos.
- v Se o seu administrador pretender armazenar pacotes de correcções ou novas edições em localizações diferentes ou se pretender alterar a origem da instalação de actualizações automáticas de pacotes de correcções e edições, utilize a página **Serviço (Service)** das **Propriedades do iSeries Access para Windows (iSeries Access for Windows Properties)**, depois de concluída a instalação. Se estiver a instalar o iSeries Access para Windows pela primeira vez, a função Verificar versão (CheckVersion) vai automaticamente receber novos pacotes de correcções e novas edições a partir da unidade e do directório em que ocorreu a instalação inicial.

### **Instalar o iSeries Access para Windows a partir de CD-ROM**

Para instalar o iSeries Access para Windows a partir do CD-ROM de Configuração e Operações do iSeries, *SK3T-4098-02*, proceda do seguinte modo:

- 1. Se estiver a utilizar o Windows Server 2003, na linha de comandos, execute o comando: chgusr /install.
- 2. Insira o CD-ROM na unidade de CD-ROM.
- 3. Se a unidade de CD-ROM estiver definida para executar automaticamente programas, execute os seguintes passos:
	- a. Faça clique em **Instalar (Install) iSeries Access para Windows**.
	- b. Continue com o passo 5.
- 4. Se a unidade de CD-ROM **não** estiver definida para executar automaticamente programas, execute os seguintes passos:
	- a. Passe para o directório principal do CD-ROM e faça duplo clique no ficheiro **launch.exe**.
	- b. Faça clique em **Instalar (Install) iSeries Access para Windows**.
- 5. Assim que o programa de configuração do iSeries Access para Windows for iniciado, siga as instruções e ajuda online do programa.
- 6. Se estiver a utilizar o Windows Server 2003, depois de concluído o programa de configuração, na linha de comandos, execute o comando: chgusr /execute.

### **Notas:**

1. Durante a instalação do iSeries Access para Windows, não é possível instalar suplementos ou idiomas secundários a partir do servidor iSeries. Depois de concluída a instalação do CD, pode utilizar a Configuração selectiva (Selective Setup) para adicionar estes componentes. Pode aceder à Configuração selectiva (Selective Setup) fazendo clique em **Iniciar (Start)** → **Programas (Programs)** → **Configuração selectiva (Selective Setup)**. Quando a Configuração selectiva (Selected Setup) for executada, deve especificar o directório apropriado do iSeries.

<span id="page-31-0"></span>Para obter informações sobre a identificação do directório apropriado, consulte o tópico [Identificação](hdrpathdisc.htm) do caminho para instalações do iSeries Access para Windows.

- 2. Para alterar a origem da instalação de actualizações automáticas de Pacotes de Correcções e edições, utilize a página **Serviço (Service)** das **Propriedades do iSeries Access para Windows (iSeries Access for Windows Properties)**. Se estiver a instalar o iSeries Access para Windows pela primeira vez e não actualizar a origem de instalação, a função Verificar versão (CheckVersion) procurará pacotes de correcções e actualizações na unidade do CD-ROM. Se estiver a actualizar o iSeries Access para Windows e a função Verificar versão (CheckVersion) estiver configurada para procurar num directório específico, verificará o directório especificado e não o CD-ROM.
- 3. Aceda à ajuda online e ao centro de informações, para obter mais informações sobre suplementos.

### **Instalar o iSeries Access para Windows a partir de uma unidade de rede Windows**

Instalar a partir de uma unidade de rede Windows

- 1. Mapeie a unidade para o local em que a imagem da instalação está se encontra.
- 2. Faça duplo clique em **setup.exe** para iniciar o programa de configuração.
- 3. Quando o programa de configuração do iSeries Access para Windows for iniciado, siga as instruções e a ajuda online do programa.

O seu administrador pode utilizar a função de instalação personalizada para copiar a totalidade ou parte do iSeries Access para Windows para uma unidade de rede num sistema Windows. Para obter mais informações sobre instalações personalizadas, consulte o tópico "Criar e utilizar uma [imagem](#page-32-0) de instalação [personalizada](#page-32-0) do iSeries Access para Windows" na página 27.

### **Notas:**

- 1. Durante a instalação do iSeries Access para Windows a partir de uma unidade de rede do Windows, não poderá instalar suplementos e idiomas secundários a partir do servidor iSeries. Estes produtos e componentes não são fornecidos com o iSeries Access para Windows. Depois de finalizada a instalação, pode utilizar a Configuração selectiva (Selective Setup) para adicionar estes componentes. Quando a Configuração selectiva (Selective Setup) estiver a ser executada, deve especificar o directório apropriado. O directório predefinido é aquele que tiver sido o último a ser utilizado na instalação e na instalação selectiva.
- 2. Para obter suplementos e idiomas secundários, seleccione o servidor que possui estes componentes como directório origem durante a Configuração selectiva (Selective Setup).
- 3. Se o seu administrador pretender armazenar pacotes de correcções ou novas edições numa localização diferente ou se pretender alterar a origem da instalação de actualizações automáticas de Pacotes de Correcções e edições, utilize a página Serviço (Service) das Propriedades do iSeries Access para Windows (iSeries Access for Windows Properties), depois de concluída a instalação. Se estiver a instalar o iSeries Access para Windows pela primeira vez, a função Verificar versão (CheckVersion) recebe automaticamente novos pacotes de correcções e novas edições a partir da unidade e do directório em que a instalação inicial teve lugar.
- 4. Aceda à ajuda online e ao centro de informações para obter mais informações sobre suplementos e serviço.

### **Instalar o iSeries Access para Windows em múltiplos PCs**

Existem várias formas de instalar o iSeries Access para Windows em vários PCs, sem ter de executar todos os passos da instalação e configuração inicial. Adicionalmente, pode restringir o acesso dos utilizadores a funções, seleccionando os componentes a incluir numa instalação.

**Nota:**

- <span id="page-32-0"></span>1. Para obter informações sobre considerações de instalação, consulte o tópico ["Instalar](#page-26-0) o iSeries Access para [Windows](#page-26-0) no PC" na página 21.
- 2. Apenas os utilizadores com autoridade de administrador podem executar instalações, actualizações de pacotes de correcções, e actualizações para novas edições. Pode utilizar a função Tarefas [agendadas](#page-42-0) com acesso remoto do Windows, para permitir que os utilizadores executem instalações, actualizações de pacotes de correcções, e actualizações sem privilégios de administrador.

Os pontos que se seguem descrevem vários métodos de instalação comuns.

#### **Criar e utilizar uma imagem de instalação personalizada do iSeries Access para Windows:**

Crie uma imagem de instalação personalizada para instalações em toda a rede.

Poderá querer controlar quais os componentes do iSeries Access para Windows que os utilizadores podem instalar. Uma forma de o fazer é excluir componentes seleccionados de uma imagem de instalação e, em seguida, distribuir essa imagem de instalação personalizada pelos utilizadores. O assistente de Imagem de Instalação Personalizada proporciona uma interface simples para esta função.

### **Iniciar o assistente da Imagem de Instalação Personalizada**

Pode iniciar o assistente de instalação personalizada a partir do CD de Configuração e Operações do iSeries, ou a partir do directório da imagem de instalação, \QIBM\ProdData\Access\Windows\Install\Image, introduzindo cwbinimg.

### **Assistência para a imagem de instalação**

Quaisquer imagens de instalações personalizadas não são actualizadas quando Correcções Temporárias de Programas (PTFs) são aplicadas ou removidas do servidor iSeries. Tem de criar novamente a imagem de instalação para obter actualizações de pacotes de correcções. Como alternativa, pode combinar o pacote de correcções directamente com a imagem de instalação personalizada existente. Para obter

instruções, aceda ao sítio da Web do iSeries [Access.](http://www.ibm.com/eserver/iseries/access) (http://www.ibm.com/eserver/iseries/access) Faça clique no pacote de correcções mais recente. Leia as instruções contidas no ficheiro descarregamentos.txt.

### **Distribuir a imagem de instalação**

O assistente permite especificar onde pretende criar a imagem de instalação personalizada. Esta localização tem de ser um directório vazio (não pode substituir uma imagem de instalação anterior) e não pode ser o directório raiz. Adicionalmente, apenas imagens de instalação completas contêm o programa que cria imagens de instalação personalizadas. O assistente não é copiado para os PCs dos utilizadores. Também pode copiar a imagem personalizada para um CD-ROM. A Instalação do iSeries Access para Windows é executada automaticamente quando o CD-ROM é inserido na unidade de CD-ROM.

**Nota:** Se o servidor iSeries possuir vários idiomas secundários do iSeries Access para Windows, pode utilizar qualquer um dos idiomas secundários instalados, ou o idioma principal do servidor iSeries, como idioma principal da nova imagem de instalação. Idiomas secundários não são disponibilizados se estiver a executar o assistente a partir do CD, pois o CD não terá quaisquer idiomas secundários.

#### **Criar o seu CD-ROM:**

Criar um CD-ROM para a instalação do iSeries Access para Windows.

<span id="page-33-0"></span>Pode criar o seu próprio CD-ROM através da geração de uma imagem de instalação personalizada e da gravação da imagem num CD.

Para obter mais informações e detalhes, consulte o tópico "Criar e utilizar uma imagem de [instalação](#page-32-0) [personalizada](#page-32-0) do iSeries Access para Windows" na página 27.

Para obter informações relacionadas, consulte também o tópico "Instalar o iSeries Access para [Windows](#page-30-0) a partir de [CD-ROM"](#page-30-0) na página 25.

#### **Executar uma instalação não assistida do iSeries Access para Windows:**

Crie um ficheiro de resposta que contenha um registo das respostas aos pedidos de informação durante uma instalação. Em seguida, poderá utilizar este ficheiro de resposta para controlar instalações duplicadas que não requerem a interacção do utilizador.

A instalação não assistida elimina a necessidade de interacção com o utilizador durante o processo de instalação do iSeries Access para Windows. As informações de instalação são fornecidas por um ficheiro de respostas, para que não seja necessária a apresentação de caixas de diálogo durante a instalação do iSeries Access para Windows.

O ficheiro de resposta contém as opções de instalação que normalmente lhe são pedidas durante o processo de instalação.

### **Indicador de instalação não assistida**

A instalação não assistida tem um indicador de progresso. O Indicador de Instalação Não Assistida é um símbolo do tabuleiro de tarefas que irá aparecer quando for iniciada uma instalação não assistida e permanecerá no tabuleiro de tarefas durante a execução da instalação. Ao passar o rato sobre o símbolo, fará com que o Indicador de Instalação Não Assistida apresente a percentagem de conclusão da instalação. O Indicador de Instalação Não Assistida também pode ser expandido de modo a apresentar mais informações.Quando a instalação for concluída com êxito, o símbolo desaparecerá do tabuleiro de tarefas.Se a instalação falhar, o símbolo permanecerá e será apresentado um pequeno triângulo vermelho no símbolo para indicar a falha. Faça clique sobre o triângulo vermelho para ver a mensagem sobre a falha.

### **Notas:**

- 1. Se o indicador de instalação não assistida apresentar uma percentagem de conclusão maior do que esperava, é aconselhável consultar o ficheiro de registo para encontrar eventuais erros.
- 2. Muitas vezes, a melhor forma de depurar uma falha de instalação não assistida é iniciar a instalação no modo assistido no PC do utilizador e ver se aparecem caixas de diálogo inesperadas antes do painel Confirmação de Componentes. A maioria das falhas da instalação não assistida ocorre devido ao aparecimento de caixas de diálogo inesperadas antes das transferências de ficheiros de instalação de componentes reais.

### **Diferenças entre a instalação normal e a instalação não assistida**

A tabela que se segue ilustra as diferenças entre uma instalação normal e não assistida, comparando como os dois tipos de instalação tratam várias condições que surgem habitualmente durante o processo de instalação.

<span id="page-34-0"></span>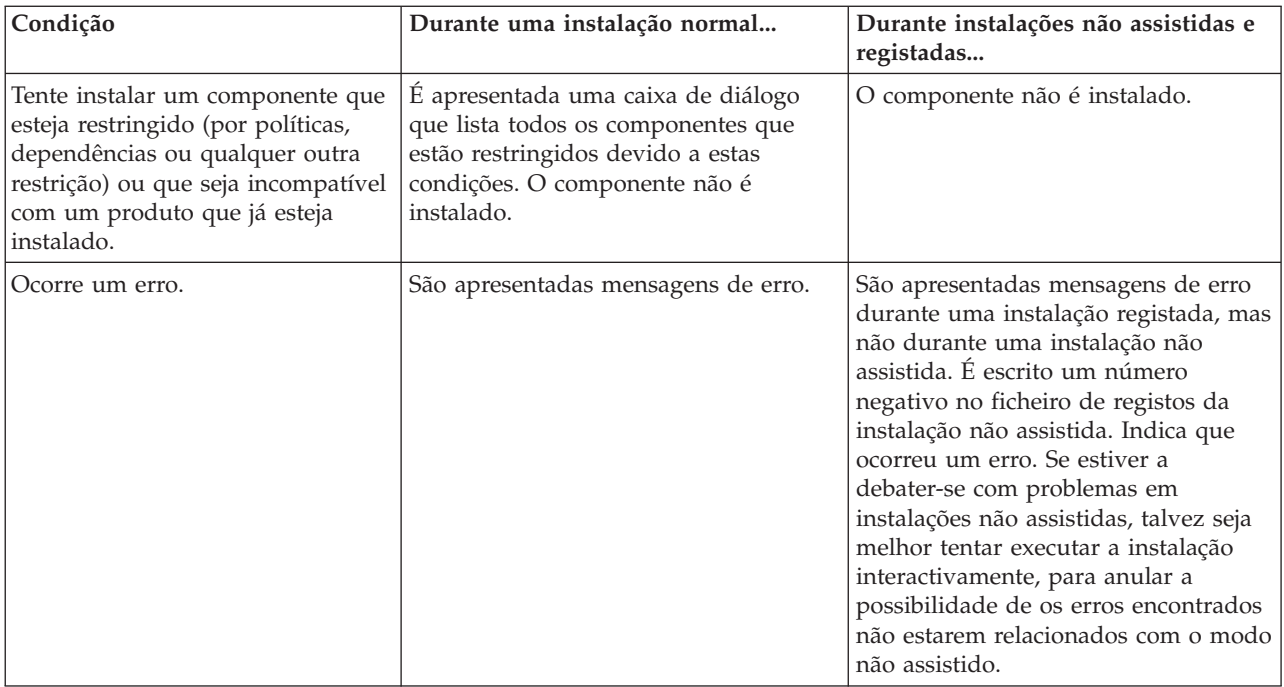

### **Executar uma instalação não assistida**

Para executar uma instalação não assistida, consulte as informações seguintes.

*Criar ficheiros de respostas para instalações do iSeries Access para Windows:*

Um ficheiro de resposta regista as selecções efectuadas em resposta aos pedidos de informação no processo de instalação. Durante uma instalação não assistida, o programa de configuração utilizará o ficheiro de resposta para obter as informações necessárias para completar a instalação.

Para criar um ficheiro de resposta, siga estes passos:

1. Na linha de comandos do directório da imagem de instalação do iSeries Access para Windows de um PC, escreva:

setup -r -f1d:\dir\file.iss

para executar uma instalação, e grave as respostas.

v

*-f1* é um parâmetro opcional utilizado para indicar um nome de ficheiro de resposta alternativo.Se não utilizar este parâmetro, o ficheiro setup.iss regista todas as opções de instalação. O Setup.iss reside no directório do Windows, por exemplo, C:\Windows ou C:\Winnt dependendo do sistema operativo.

- v *d:\dir\* é a unidade e o directório nos quais deseja criar o ficheiro de resposta. Se utilizar o parâmetro *-f1*, terá de especificar a unidade e o directório juntamente com o nome do ficheiro de resposta que pretende criar.
- v *file.iss* é o nome do ficheiro de resposta que deseja criar. A extensão do ficheiro tem de ser sempre iss.
- 2. Complete o programa de configuração, disponibilizando as respostas que pretende utilizar durante instalações não assistidas.

Após a conclusão da instalação, o ficheiro iss criado será semelhante ao seguinte:

*Exemplo: Ficheiro de resposta (setup.iss):*

Este ficheiro de resposta pertence a uma instalação Normal com todos os componentes seleccionados. O ficheiro será diferente dependendo do tipo de instalação, dos componentes que seleccionar e da versão de idioma nacional.

#### **Notas:**

- 1. BootOption=3 no ficheiro de resposta exemplo. Isto significa que o PC reinicia automaticamente após a conclusão da instalação. Se não desejar que isso aconteça, escolha BootOption=0.
- 2. Para obter informações legais importantes, leia o Capítulo 4, ["Informações](#page-52-0) de licenças para códigos e de exclusão de [responsabilidade",](#page-52-0) na página 47.

```
[InstallShield Silent]
Version=v5.00.000
File=Response File
[File Transfer]
OverwriteReadOnly=NoToAll
[DlgOrder]
Dlg0=SdWelcome-0
Count=9
Dlg1=SdLicense-0
Dlg2=SdOptionsButtons-0
Dlg3=SdAskDestPath-0
Dlg4=CwbComponentDlg-0
Dlg5=SdShowDlgEdit1-0
Dlg6=SdStartCopy-0
Dlg7=SdAskOptions-0
Dlg8=SdFinishReboot-0
[SdWelcome-0]
Result=1
[SdLicense-0]
Result=1
[SdOptionsButtons-0]
Result=103
[SdAskDestPath-0]
szDir=C:\Program Files\IBM\Client Access
Result=1
[CwbComponentDlg-0]
CAOptional-type=string
CAOptional-count=3
CAOptional-0=CAOptional\DirUpdate
CAOptional-1=CAOptional\IRC
CAOptional-2=CAOptional\OUG
Unity-type=string
Unity-count=19
Unity-0=Unity\Base
Unity-1=Unity\BasicOp
Unity-2=Unity\JobMan
Unity-3=Unity\SysConfig
Unity-4=Unity\Network
Unity-5=Unity\IntSrvAdm
Unity-6=Unity\Security
Unity-7=Unity\UserGroups
Unity-8=Unity\Database
Unity-9=Unity\USQL
Unity-10=Unity\UTS
Unity-11=Unity\FileSys
Unity-12=Unity\Backup
Unity-13=Unity\Commands
Unity-14=Unity\PackProd
Unity-15=Unity\Monitors
Unity-16=Unity\LogSys
Unity-17=Unity\AFPMan
Unity-18=Unity\Admin
```
DataAccess\FileTransfer-type=string DataAccess\FileTransfer-count=2 DataAccess\FileTransfer-0=DataAccess\FileTransfer\DataXfer DataAccess\FileTransfer-1=DataAccess\FileTransfer\Excel DataAccess-type=string DataAccess-count=5 DataAccess-0=DataAccess\FileTransfer DataAccess-1=DataAccess\ODBC DataAccess-2=DataAccess\OLEDB DataAccess-3=DataAccess\MP DataAccess-4=DataAccess\WK4 Emulators\Standard-type=string Emulators\Standard-count=2 Emulators\Standard-0=Emulators\Standard\Base Emulators\Standard-1=Emulators\Standard\PdfPdt Emulators-type=string Emulators-count=1 Emulators-0=Emulators\Standard SSL-type=string SSL-count=1 SSL-0=SSL\SSL128bit PrinterDrivers-type=string PrinterDrivers-count=2 PrinterDrivers-0=PrinterDrivers\AFP PrinterDrivers-1=PrinterDrivers\SCS Toolkit-type=string Toolkit-count=3 Toolkit-0=Toolkit\Base Toolkit-1=Toolkit\VBW Toolkit-2=Toolkit\TJ Component-type=string Component-count=18 Component-0=Install Component-1=Base Component-2=Ub Component-3=CAOptional Component-4=Unity Component-5=UECL Component-6=DataAccess Component-7=AFPViewer Component-8=JRE Component-9=JAVATB Component-10=Emulators Component-11=SSL Component-12=PrinterDrivers Component-13=OCI Component-14=OpCon Component-15=UToo Component-16=Toolkit Component-17=EZSetup Result=1 [SdShowDlgEdit1-0] szEdit1=IBM iSeries Access para Windows Result=1 [SdStartCopy-0] Result=1 [Application] Name=Client Access Version=CurrentVersion\Selectively\_Installable\_Components\EZ-Setup Company=IBM Lang=0009 [SdAskOptions-0] Component-type=string Component-count=2 Component-0=Adicionar atalho da pasta do programa ao ambiente de trabalho. Component-1=Mostrar o Welcome Wizard ao reiniciar o computador.

Result=1 [SdFinishReboot-0] Result=1 BootOption=3

*Iniciar uma instalação não assistida:*

As instalações não assistidas utilizam um ficheiro de resposta (file.iss) para as respostas a pedidos de informação durante o processo de instalação. A instalação não assistida elimina a necessidade da intervenção do utilizador durante o processo de instalação e permite copiar fácil e rapidamente instalações duplicadas em toda a rede. As informações sobre o estado da instalação não assistida podem ser registadas num ficheiro de registo (file.log).

Para iniciar uma instalação não assistida, escreva o seguinte na linha de comandos do directório da imagem de instalação do iSeries Access para Windows:

setup -s -f1d:\dir\file.iss -f2d:\dir\file.log

em que:

v -f1 é um parâmetro opcional onde pode especificar o ficheiro de respostas (**file.iss**) a utilizar. Se não utilizar este parâmetro, a instalação tentará utilizar um ficheiro de resposta predefinido denominado setup.iss. Procura este ficheiro no directório onde está localizado o setup.exe.

d:\dir é a unidade e o directório que contém o ficheiro de resposta que pretende utilizar. Se utilizar o parâmetro *-f1*, tem de especificar a unidade e directório juntamente com o nome do ficheiro de resposta.

v -f2 é um parâmetro opcional que lhe permite especificar a localização e o nome do ficheiro de registo que será criado pela instalação não assistida.Se não utilizar este parâmetro, a instalação cria um ficheiro de registo designado setup.log e coloca-o no directório onde está localizado o setup.exe.

d:\dir é a unidade e o directório que contém o ficheiro de registo. Se utilizar o parâmetro -f2, tem de especificar a unidade e directório juntamente com o nome do ficheiro de registo.**file.log** é o nome do ficheiro de registo que pretende criar.

### *Códigos de retorno para instalações não assistidas:*

Para ver se a instalação não assistida teve êxito, consulte os códigos de retorno do ficheiro de registo. Se receber um código de retorno 0, a instalação teve êxito. Se o código de retorno não for 0, execute qualquer acção necessária para resolver o problema. Especificou o nome e localização do ficheiro de registo quando iniciou a instalação não assistida. Poderá obter mais informações sobre falhas no ficheiro silent.txt do directório destino, ou no ficheiro cwbsilent.txt do directório do windows (Windows ou Winnt), caso o directório destino ainda não esteja definido.

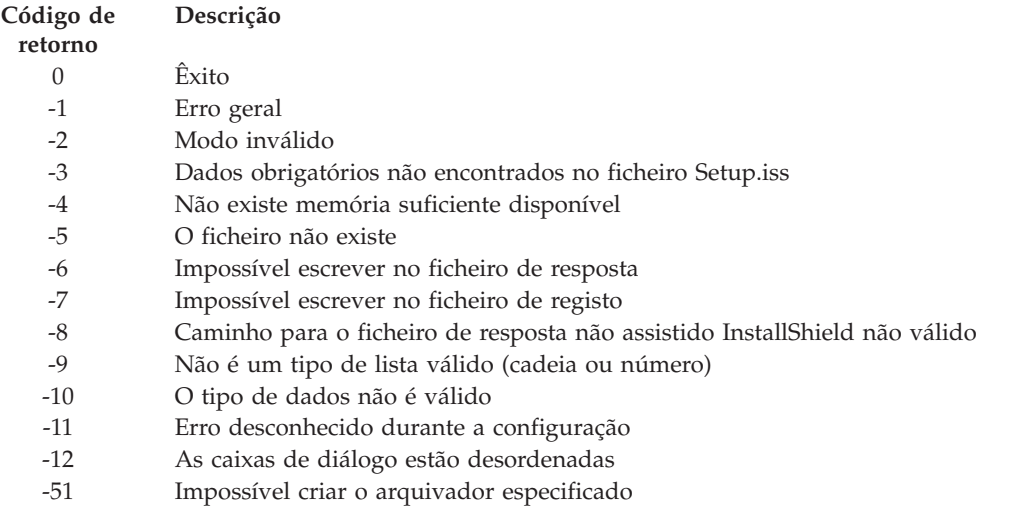

<span id="page-38-0"></span>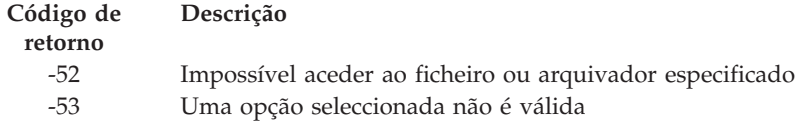

### **Comutação SMS:**

Pode incluir a instalação num ficheiro .bat que contenha múltiplos comandos. utilize a comutação SMS para prevenir que o Setup.exe feche antes de a configuração estar concluída.

Pode importar a imagem de instalação de um ficheiro .bat, para poder executar comandos adicionais depois da conclusão de uma instalação não assistida, e posteriormente para Reiniciar. Utilize a comutação SMS para prevenir que o setup.exe feche antes de a configuração estar concluída. Isto vai fazer com que o ficheiro .bat espere até que a configuração esteja completa, antes de passar para a próxima instrução no ficheiro .bat. Pode utilizar a comutação SMS em conjunção com as instalações assistida ou não assistida.

Utilizar a comutação SMS como parte de uma instalação não assistida:

- 1. Siga todos os passos para criar um ficheiro de resposta em "Criar ficheiros de [respostas](#page-34-0) para [instalações](#page-34-0) do iSeries Access para Windows" na página 29.
- 2. Para iniciar a instalação não assistida e a comutação SMS, escreva o seguinte na linha de comandos do directório da imagem de instalação do iSeries Access para Windows: setup.exe -SMS -s -f1d:\dir\file.iss -f2d:\dir\file.log

em que *-f1* corresponde a um parâmetro opcional onde poderá especificar o ficheiro de respostas (ficheiro .iss) a utilizar, e *-f2* corresponde a um parâmetro opcional onde poderá especificar a localização e o nome do ficheiro de registo criado pela instalação não assistida.

### **Notas:**

- 1. SMS deverá estar em maiúsculas; esta é uma comutação sensível a maiúsculas.
- 2. Para obter mais informações sobre instalações não assistidas, consulte ["Executar](#page-33-0) uma instalação não assistida do iSeries Access para [Windows"](#page-33-0) na página 28.

### **Instalar pacotes de correcções**

Aplique pacotes de correcções do iSeries Access para Windows.

Poderá evitar chamadas de assistência desnecessárias relativas a problemas que podem já ter correcção, e criar um ambiente operativo mais estável para o cliente iSeries Access para Windows, certificando-se de que possui as PTFs e os pacotes de correcções mais recentes.

O iSeries Access para Windows incorpora todos as correcções de códigos num pacote de correcções. Para além das novas correcções, o pacote de correcções mais recente contém todas as correcções incluídas nos pacotes de correcções anteriores.

Quando uma PTF de pacotes de correcções é aplicada ao servidor, a imagem de instalação original do iSeries Access para Windows é actualizada. Os clientes que executarem uma instalação a partir da imagem de instalação actualizada obterão simultaneamente a nova edição do iSeries Access para Windows, e o nível do pacote de correcções.

A função **Quando verificar o nível de serviço (When to check service level)** do iSeries Access para Windows localiza PTFs aplicáveis ao servidor iSeries e descarrega a correcção. A função gere também a versão das aplicações de terceiros (suplementos) e de outros componentes.

#### **Importante:**

- <span id="page-39-0"></span>v As PTFs para suplementos do iSeries Navigator são fornecidas separadamente do pacote de correcções do iSeries Access para Windows.
- v Apenas os utilizadores com segurança de administrador podem efectuar actualizações de pacotes de correcções, mas pode permitir que os utilizadores efectuem tarefas de actualização de pacotes de correcções sem privilégio de administrador.

Seleccione os tópicos seguintes para obter mais informações sobre autorizações, obter instruções detalhadas e para obter mais informações sobre PTFs e pacotes de correcções.

### **Conceitos relacionados**

"Obter e [instalar](#page-15-0) PTFs" na página 10 Obtenha as PTFs e os pacotes de correcções mais recentes para o servidor para evitar chamadas de assistência desnecessárias e criar um ambiente operativo mais estável.

#### **Instalação não assistida de pacotes de correcções:**

Utilize um ficheiro de respostas com informações de instalação para eliminar caixas de diálogo e interacção com o utilizador durante a instalação e a configuração.

Verifique a caixa **Executar instalação não assistida** do separador **Serviço** das **Propriedades do iSeries Access para Windows** para efectuar verificações do nível de serviço e instalações de pacotes de correcções, sem interacção com o utilizador. O utilitário de instalação não assistida de pacotes de correcções utilizará informação de um ficheiro de resposta para responder automaticamente aos pedidos de informação.

O ficheiro de respostas é semelhante ao utilizado na instalação não assistida, excepto que é necessário indicar o seguinte nome:

- v SLTSP.ISS para pacotes de correcções (Este ficheiro tem de estar localizado no mesmo directório que o **setup.exe** de pacotes de correcções)
- v SLTUP.ISS para actualizações (Este ficheiro tem de estar localizado no mesmo directório que o ficheiro de instalação **setup.exe**)

Quando criar o ficheiro de resposta, poderá definir um parâmetro para um reinício automático. Se definir esta opção como sim, estabeleça o SCHEDCHECK num trabalho agendado, de modo a que a versão do serviço de verificação não assistida seja executada durante a noite. Consulte o Manual do Utilizador do iSeries Access para Windows online para obter mais informações sobre o SCHEDCHECK.

Se estabelecido como Não, uma caixa de texto irá aparecer, pedindo ao utilizador que escolha **OK**, para reiniciar o sistema.

### **Tarefas relacionadas**

"Criar ficheiros de respostas para [instalações](#page-34-0) do iSeries Access para Windows" na página 29

### **Função Quando verificar o nível de serviço:**

Procure actualizações para o iSeries Access para Windows.

Pode utilizar a função **Quando verificar o nível de serviço (When to check service level)**, do iSeries Access para Windows, no PC para detectar actualizações para o iSeries Access para Windows e componentes relacionados do servidor iSeries, e também para distribuir pacotes de correcções por PCs clientes.

A função **Quando verificar o nível de serviço (When to check service level)** procura automaticamente actualizações para os componentes instalados no servidor iSeries do sistema central. Se existirem

actualizações disponíveis, o utilizador é normalmente avisado, e é-lhe perguntado se permite a actualização. A **Configuração selectiva (Selective Setup)** é iniciada num modo especial e o componente apropriado é actualizado.

Para definir opções de verificação do nível de serviço, aceda ao separador **Serviço (Service)** nas **Propriedades do iSeries Access para Windows (iSeries Access for Windows Properties)**. A partir daqui poderá definir os seguintes parâmetros:

- v Quando executar a verificação do nível de serviço.
- v Uma data para verificar o nível de serviço.
- v Os dias que faltam para verificar o nível de serviço.
- v O número de minutos de retardamento (após o início de sessão) até à verificação do nível de serviço
- **Nota:** As políticas podem impor limitações às funções referidas. Por exemplo, se uma política define um determinado valor para controlo do número de dias decorridos entre verificações do nível de serviço, este valor não pode ser rejeitado através da alteração dos parâmetros referidos acima.

Seleccione os tópicos seguintes para obter mais informações acerca da utilização desta função.

#### **Conceitos relacionados**

"Obter e [instalar](#page-15-0) PTFs" na página 10

Obtenha as PTFs e os pacotes de correcções mais recentes para o servidor para evitar chamadas de assistência desnecessárias e criar um ambiente operativo mais estável.

### *Definir as propriedades da verificação do nível de serviço:*

Especifique quando e com que frequência o nível de serviço é verificado para carregamento de novas correcções.

Para definir as propriedades da verificação do nível de serviço, faça o seguinte:

- 1. Faça duplo clique no símbolo **Propriedades do iSeries Access para Windows (iSeries Access for Windows Properties)** no grupo de programas do iSeries Access para Windows.
- 2. Faça clique no separador **Serviços (Services)**.
- 3. Altere os valores e faça clique em **OK**.
- **Nota:** O parâmetro SCHEDCHECK substitui as definições de frequência. (Para obter mais informações sobre o SCHEDCHECK, consulte o *Manual do Utilizador do IBM eServer iSeries Access para Windows*, um sistema de ajuda online, disponível com o produto.)

*Marcar a verificação do nível de serviço:*

Criar um ficheiro batch para verificação do nível de serviço a intervalos regulares.

Pode, em opção, programar a verificação do nível de serviço para ser executada a intervalos regulares. Para tal, crie um ficheiro .bat que execute a verificação do nível de serviço e, em seguida, utilize o comando **at** para especificar quando deverá ser executado o ficheiro batch.

- 1. Crie um ficheiro .bat que será chamado pelo programa de marcação.
	- v Para que a verificação do nível de serviço utilize os parâmetros do separador Serviço de Propriedades do iSeries Access para Windows, coloque uma linha semelhante à seguinte no ficheiro .bat:
		- c:\...\Client~1\CWBCKVER.EXE LOGIN
	- v Se desejar que a verificação do nível de serviço seja executada sempre que a entrada marcada for iniciada, coloque uma linha semelhante à seguinte no ficheiro .bat c:\...\Client~1\CWBCKVER.EXE SCHEDCHECK
- 2. Utilize o comando at para marcar a verificação do nível de serviço. Por exemplo:

em 10:00/INTERACTIVE/EVERY:15 "c:\scheddir\ckverscd.bat" Esta acção irá iniciar a verificação do nível de serviço às 10h do dia 15 de cada mês.

**Nota:** Este exemplo utiliza um ficheiro .bat denominado ckverscd.bat, no directório c:\scheddir. O nome do ficheiro .bat e o directório no qual este é guardado são escolhidos por si.

Quando a entrada marcada é iniciada, abre-se uma janela da linha de comandos no ambiente de trabalho. A verificação do nível de serviço apresenta ao utilizador caixas de mensagens e assistentes de instalação. A interface do utilizador é idêntica à interface que um administrador do Windows veria ao verificar o nível de serviço.

### **Obter e instalar PTFs:**

Obtenha as PTFs e os pacotes de correcções mais recentes para o servidor para evitar chamadas de assistência desnecessárias e criar um ambiente operativo mais estável.

As correcções para o iSeries Access para Windows são integradas em pacotes de correcções, que são reunidos numa correcção temporária de programa (PTF - program temporary fix) para envio. Pode descarregar a PTF mais recente para o servidor iSeries para proporcionar um ambiente operativo mais estável ao cliente iSeries Access para Windows e para corrigir problemas conhecidos. Depois de instalar a PTF no sistema central, pode utilizar a função **Quando verificar o nível de serviço (When to check service level)** para distribuir pacotes de correcções a PCs clientes.

As PTFs dos pacotes de correcções actualizam a imagem de instalação do iSeries Access para Windows no servidor iSeries. Todas as instalações reflectem o nível mais recente do pacote de correcções do sistema central do servidor iSeries.

**Nota:** Apenas os utilizadores com autoridade de administrador é que podem executar instalações, actualizações de pacotes de correcções e actualizações para novas edições. Contudo, pode permitir aos utilizadores o **Acesso remoto a tarefas agendadas** sem privilégios de administrador.

### **Obter a mais recente PTF para instalação no servidor iSeries**

Utilize o comando Enviar encomenda de PTF (SNDPTFORD) para encomendar a PTF para o servidor iSeries. Uma vez que as PTFs do pacote de correcções excedem, geralmente, o tamanho limite a enviar electronicamente, pode receber a PTF em suporte, alterando o parâmetro Método de entrega, DELIVERY, em SNDPTFORD para \*ANY. (O parâmetro tem como predefinição \*LINKONLY.) Em alternativa, utilize a Fix Central.

Pode também encomendar electronicamente um pacote de correcções em CD, e colocá-lo directamente no sistema de ficheiros integrado num dispositivo óptico virtual, a partir do qual poderá efectuar a instalação. Para utilizar esta opção, tem de acordá-la previamente com a Assistência da IBM.

Para obter mais informações sobre as opções de encomenda de PTFs, consulte o sítio da Web de [suporte](http://www.ibm.com/eserver/iseries/support/)

do IBM [iSeries](http://www.ibm.com/eserver/iseries/support/) (http://www.ibm.com/eserver/iseries/support/) e seleccione **Correcções (Fixes)** no menu à esquerda.

### **Conceitos relacionados**

["Função](#page-39-0) Quando verificar o nível de serviço" na página 34 Procure actualizações para o iSeries Access para Windows.

### **Tarefas relacionadas**

"Acesso remoto a tarefas [agendadas"](#page-42-0) na página 37

Aplique actualizações de pacotes de correcções sem privilégio de administrador.

### **Referências relacionadas**

<span id="page-42-0"></span>"Instalar pacotes de [correcções"](#page-38-0) na página 33

Aplique pacotes de correcções do iSeries Access para Windows.

"Sítios na Web para descarregamento de pacotes de correcções" Localize pacotes de correcções a executar no PC.

### **Sítios na Web para descarregamento de pacotes de correcções:**

Localize pacotes de correcções a executar no PC.

A IBM concede-lhe uma licença de direitos de autor não exclusiva para a utilização de todos os exemplos de códigos de programação, a partir dos quais é possível gerar funções semelhantes adequadas às suas necessidades específicas.

SUJEITOS A QUAISQUER GARANTIAS ESTATUTÁRIAS QUE NÃO POSSAM SER EXCLUÍDAS, A IBM, OS SEUS PROGRAMADORES E FORNECEDORES DE PROGRAMAS NÃO FORNECEM GARANTIAS OU CONDIÇÕES DE QUALQUER ESPÉCIE, EXPLÍCITAS OU IMPLÍCITAS, INCLUINDO MAS NÃO SE LIMITANDO ÀS CONDIÇÕES OU GARANTIAS IMPLÍCITAS DE COMERCIALIZAÇÃO, ADEQUAÇÃO A UM DETERMINADO FIM E NÃO INFRACÇÃO, RELATIVAMENTE AO PROGRAMA E AO SUPORTE TÉCNICO, SE EXISTIR.

EM NENHUMA CIRCUNSTÂNCIA A IBM, OS SEUS PROGRAMADORES OU FORNECEDORES DE PROGRAMAS SÃO RESPONSÁVEIS PELO SEGUINTE, AINDA QUE INFORMADOS DA SUA POSSIBILIDADE:

- 1. PERDA OU DANOS DE DADOS;
- 2. DANOS DIRECTOS, ESPECIAIS, INCIDENTAIS OU INDIRECTOS, OU QUALQUER DANO ECONÓMICO CONSEQUENCIAL; OU
- 3. LUCROS CESSANTES, PERDA DE NEGÓCIOS, RECEITAS, CLIENTELA OU POUPANÇAS ANTECIPADAS.

ALGUMAS JURISDIÇÕES NÃO PERMITEM A EXCLUSÃO OU LIMITAÇÃO DOS DANOS DIRECTOS, INCIDENTAIS OU CONSEQUENCIAIS, PELO QUE ALGUMAS OU TODAS ESTAS EXCLUSÕES OU LIMITAÇÕES PODERÃO NÃO SER APLICÁVEIS AO SEU CASO.

Estão disponíveis pacotes de correcções, prontos a executar em PC, nos seguintes sites Web:

v Página de Acesso a Pacotes de Correcções iSeries:

www.ibm.com/eserver/iseries/access/casp.htm

• site IBM FTP:

ftp://ftp.software.ibm.com

Navegue no directório do AS/400® para **as400/products/clientaccess/win32/v5r4m0/servicepack**.

### **Conceitos relacionados**

"Obter e [instalar](#page-15-0) PTFs" na página 10

Obtenha as PTFs e os pacotes de correcções mais recentes para o servidor para evitar chamadas de assistência desnecessárias e criar um ambiente operativo mais estável.

### **Acesso remoto a tarefas agendadas:**

Aplique actualizações de pacotes de correcções sem privilégio de administrador.

Devido às restrições incorporadas nos sistemas operativos Windows, só poderá actualizar pacotes de correcções e o iSeries Access para Windows se iniciar sessão como administrador. Pode utilizar a função de tarefas agendadas com acesso remoto do sistema operativo Windows para permitir que os utilizadores efectuem actualizações de pacotes de correcções e actualizações do iSeries Access para Windows sem privilégio de administrador. Através da criação de uma tarefa agendada no computador local, e arrastando o ficheiro .job para uma conta de computador remota, um administrador de rede pode criar

ficheiros de tarefa para manutenção e adicioná-los aos computadores dos utilizadores, conforme necessário. Pode enviar e receber ficheiros de tarefa através do correio electrónico, e pode partilhar a pasta Tarefas agendadas (Scheduled Tasks) através do computador, para que os utilizadores possam aceder remotamente através de Os meus locais de rede (My Network Places).

Para utilizar tarefas agendadas:

- 1. No ambiente de trabalho do Windows, faça duplo clique em **O meu computador (My Computer)**.
- 2. Faça duplo clique em **Tarefas agendadas (Scheduled Tasks)**.
- 3. Utilize a ajuda, no agendamento de tarefas.

### **Notas:**

- 1. A tarefa agendada remotamente será executada na conta do administrador, no PC. Para a tarefa partilhada funcionar, a ID e a palavra-passe do administrador têm que existir no servidor do iSeries. Se a palavra-passe for diferente quer no PC ou no iSeries, quaisquer tarefas agendadas têm que ser editadas ou recriadas com a nova palavra-passe do administrador.
- 2. Se a conta do administrador não existir no iSeries, poderá utilizar um perfil de utilizador convidado do NetServer para suportar pedidos de instalação efectuados a partir do PC em nome da conta do administrador. Perfis de utilizador emprestados podem representar riscos em termos de segurança. Para obter informações sobre a criação de perfis de utilizador convidado, consulte o tópico Definir o perfil de utilizador convidado para o iSeries NetServer.

### **Conceitos relacionados**

"Obter e [instalar](#page-15-0) PTFs" na página 10

Obtenha as PTFs e os pacotes de correcções mais recentes para o servidor para evitar chamadas de assistência desnecessárias e criar um ambiente operativo mais estável.

### **Integrar novas funções no iSeries Navigator**

Instalar, desinstalar e manter suplementos.

Os suplementos estão localizados num directório origem do servidor de sistemas centrais e permitem integrar novas funções e aplicações no iSeries Navigator. Normalmente, adicionam:

- v Pastas e objectos à árvore hierárquica
- v Opções aos menus do iSeries Navigator
- v Páginas de propriedades à folha de propriedades de uma pasta ou objecto

Pode distribuir suplementos aos utilizadores como parte integrante do processo de instalação. Se um suplemento residir na origem da instalação, é apresentado como um subcomponente do iSeries Navigator.

Se um suplemento não existir na sua origem de instalação, pode instalá-lo como componente instalável independente utilizando a Instalação Selectiva. Depois de concluir a a instalação do produto, ao iniciar a Instalação Selectiva, indique a localização (um dos seguintes directórios) do suplemento que pretende instalar.

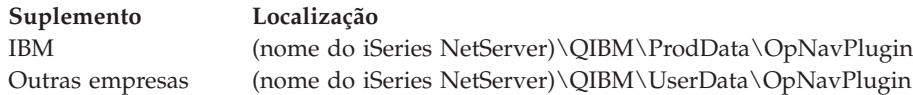

### **Nota:**

v A Instalação Selectiva apresenta todos os suplementos disponíveis para instalação na localização especificada. No entanto, certos componentes instaláveis opcionais do iSeries Access para Windows não são apresentados quando o cliente e o sistema central não se situam ao mesmo nível em termos de versão, edição, e modificação (VxRxMx).

<span id="page-44-0"></span>v Será apresentada uma mensagem de aviso caso o suplemento não seja explicitamente suportado pelo iSeries Access para Windows mas, ainda assim, poderá instalar o suplemento.

Após a instalação, pode manter os suplementos utilizando a função Quando [verificar](#page-39-0) o nível de serviço.

### **Actualizar ou reparar suplementos**

Para actualizar um suplemento, basta copiar os ficheiros actualizados para o directório origem de instalação de suplementos no sistema central.

A função Quando verificar o nível de serviço (When to check service level) mantém a versão do suplemento. Sempre que esta função é iniciada, verifica o directório origem da instalação dos suplementos no sistema central para determinar se o suplemento necessita de actualização. Caso o suplemento necessite de actualização, o CheckVersion inicia o programa de Instalação Selectiva do iSeries Access para Windows num modo especial. Em seguida, a Configuração Selectiva actualiza o suplemento.

Para obter mais informações sobre suplementos e respectiva utilização, consulte o Desenvolver suplementos do iSeries Navigator.

### **Instalar ou remover componentes individuais**

Utilize a Instalação Selectiva para instalar ou remover componentes individuais do iSeries Access para Windows.

Se tem o iSeries Access para Windows instalado no PC e pretende instalar ou remover componentes adicionais do iSeries Access para Windows, pode utilizar a Instalação Selectiva. Para iniciar a Instalação Selectiva:

- 1. No ambiente de trabalho do Windows, faça clique em **Iniciar** → **Programas** → **IBM iSeries Access para Windows** → **Instalação Selectiva**.
- 2. Siga as instruções e Ajuda online que lhe são disponibilizadas pela Instalação Selectiva

### **Instalar outras versões de idioma diferente**

Pode instalar idiomas secundários a partir de um servidor iSeries que tenha o iSeries Access para Windows (5722–XE1) e o idioma secundário pretendido instalados. Para obter mais informações sobre a instalação de idiomas secundários num servidor iSeries, consulte o conjunto de tópicos sobre Instalar, actualizar, ou eliminar o i5/OS e software relacionado no Centro de Informações.

Pode instalar idiomas secundários durante uma nova instalação, actualização ou instalação selectiva.

- v Para instalar um idioma secundário durante uma nova instalação:
	- 1. Programe uma unidade para o iSeries QIBM sharepoint (\\*NetServerName* \QIBM)
	- 2. Faça duplo clique em **QIBM** → **ProdData** → **Access** → **Windows** → **Instalar** → **Imagem** → **Setup.exe** para iniciar o programa de instalação.
	- 3. Seleccione uma instalação **Completa** para instalar todos os idiomas secundários, juntamente com os restantes componentes do iSeries Access para Windows, no PC. Escolha uma instalação **Normal** para seleccionar quais os idiomas secundários que quer instalar no PC.
	- 4. Complete o assistente.
- v Para instalar um idioma secundário durante uma actualização:
	- 1. Programe uma unidade para o iSeries QIBM sharepoint (\\*NetServerName* \QIBM)
	- 2. Faça duplo clique em **QIBM** → **ProdData** → **Access** → **Windows** → **Instalar** → **Imagem** → **Setup.exe** para iniciar o programa de instalação.
	- 3. Se tinha o idioma secundário instalado na versão anterior, escolha a actualização **Básica**. Se não tinha o idioma secundário instalado, escolha a actualização **Selectiva** para seleccionar quais os idiomas secundários e componentes que quer adicionar ou remover.
- <span id="page-45-0"></span>4. Complete o assistente.
- v Para instalar um idioma secundário depois de o iSeries Access para Windows ter sido instalado:
	- 1. Programe uma unidade para o iSeries QIBM sharepoint (\\*NetServerName* \QIBM)
	- 2. Faça clique em **Iniciar** → **Programas** → **IBM iSeries Access para Windows** → **Instalação Selectiva**.
	- 3. Nas opções de Configuração Selectiva, escreva a letra da unidade que programou para o iSeries. Clique **Seguinte**.
	- 4. Seleccione os idiomas secundários e componentes que pretende adicionar ou remover.
	- 5. Complete o assistente.

Depois de ter instalado o idioma secundário, utilize as **Propriedades do iSeries Access para Windows** para seleccionar o idioma que pretende utilizar.

**Nota:** Se decidir instalar o .NET Data Provider depois de ter instalado idiomas secundários, terá de:

- 1. Utilizar a Configuração Selectiva para anular a instalação do idioma secundário.
	- v A função IntelliSense para idiomas secundários não será suportada pelo .NET Data Provider se o idioma secundário não for desinstalado.
- 2. Instalar o .NET Data Provider.
- 3. Utilizar a Configuração Selectiva para instalar o idioma secundário.

### **Tarefas relacionadas**

"Instalar ou remover [componentes](#page-44-0) individuais" na página 39

Utilize a Instalação Selectiva para instalar ou remover componentes individuais do iSeries Access para Windows.

### **Informações relacionadas**

Instalar, actualizar, ou eliminar o i5/OS e software relacionado

## **Actualizar o iSeries Access para Windows**

Se já tem o iSeries Access para Windows instalado, utilize estas informações para saber como efectuar a actualização para uma edição mais recente.

Se tem o iSeries Access para Windows instalado e deseja executar uma actualização para uma versão mais recente, deve ter em conta o seguinte:

- v Pode instalar funções adicionais ou remover funções sempre que actualizar o iSeries Access para Windows.
- v Apenas os utilizadores com autoridade de administrador podem executar actualizações. Pode utilizar a Função de tarefas [agendadas](#page-42-0) com acesso remoto do Windows para permitir que os utilizadores efectuem actualizações sem privilégios de administrador.
- v Se a fonte que está a utilizar para actualizar o iSeries Access para Windows não contém componentes que tinha instalado com a edição anterior do iSeries Access para Windows, os componentes em falta serão automaticamente desinstalados durante a actualização.
- v Se a Encriptação cliente de 56 bits estiver instalada, será actualizada para a Encriptação cliente de 128 bits durante a actualização.
- v A partir da V5R2, o iSeries Access para Windows não suporta APIs de correio (Mail API MAPI). Quando opera a actualização, a instalação da MAPI é automaticamente anulada do PC. Se estiver a efectuar a actualização de uma edição anterior que ainda utiliza MAPI para ligar directamente ao directório de distribuição do sistema para armazenar informações do utilizador, recomenda-se que faça a migração da utilização do directório de distribuição do sistema para a utilização de ["Publicar](#page-46-0) [informações](#page-46-0) do directório no LDAP" na página 41.
- v A partir da V5R3, a função contida no componente instalável de Desenvolvimento de Aplicações do iSeries Navigator encontra-se agora no componente instalável de Rede do iSeries Navigator.

<span id="page-46-0"></span>Para efectuar a actualização a partir do iSeries NetServer, siga o procedimento de instalação descrito no tópico "Instalar o iSeries Access para Windows a partir do iSeries [NetServer"](#page-29-0) na página 24.

Para actualizar a partir de um CD-ROM, siga as instruções de instalação em ["Instalar](#page-30-0) o iSeries Access para Windows a partir de [CD-ROM"](#page-30-0) na página 25.

Para actualizar a partir de uma unidade de rede do Windows siga as instruções de instalação em "Instalar o iSeries Access para Windows a partir de uma unidade de rede [Windows"](#page-31-0) na página 26

## **Publicar informações do directório no LDAP**

Utilize o iSeries Navigator para publicar informações de directório no LDAP:

- 1. Abra o iSeries Navigator.
- 2. Faça clique com o botão direito do rato no nome do sistema.
- 3. Seleccione **Propriedades (Properties)**.
- 4. Seleccione o separador **Serviços de directório (Directory Services)**.
- 5. Seleccione as informações do utilizador a publicar no servidor de directórios LDAP.

Para obter mais informações sobre a publicação de informações de directório no LDAP utilizando o iSeries Navigator, consulte o tópico Publicar informações no servidor de directórios.

A publicação de informações de directório no LDAP também pode ser efectuada através da utilização de uma interface baseada em caracteres. Para obter mais informações sobre a publicação de informações de directório no LDAP utilizando uma interface baseada em caracteres, consulte esta lista alfabética de APIs.

Para obter informações gerais sobre o LDAP e sobre publicação, aceda a LDAP do [iSeries](http://www.ibm.com/eserver/iseries/ldap)

 $(\text{http://www.ibm.com/eserver/iseries/ldap)} - \cdot)$ .

### **Desinstalar o iSeries Access para Windows do PC**

Se já tem o iSeries Access para Windows instalado, utilize estas informações para saber como desinstalá-lo do PC.

Para desinstalar o iSeries Access para Windows:

- 1. Guarde as informações e feche as aplicações em execução.
- 2. No ambiente de trabalho, faça duplo clique em **O meu computador (My Computer)**.
- 3. Abra o **Painel de controlo (Control Panel)** → **Adicionar/remover programas (Add/Remove Programs)**.
- 4. Seleccione **IBM iSeries Access para Windows (IBM iSeries Access for Windows)** na lista de programas instalados, e faça clique em **Alterar/remover (Change/Remove)**.
- 5. No assistente de instalação do iSeries Access para Windows, seleccione **Desinstalar (Uninstall)**.
- 6. Siga as instruções do assistente.

**Nota:** Para concluir, o assistente vai encerrar e reiniciar o PC.

### **Informações relacionadas**

Localizar outras fontes de informação sobre o iSeries Access para Windows.

A lista que se segue contém sítios da Web e ajuda online relacionados com o tópico iSeries Access para Windows.

### **Sítios da Web**

- **[Página](http://www.ibm.com) inicial da IBM (http://www.ibm.com)**
	- Visite este sítio para obter informações acerca de produtos, serviços, suporte e descarregamentos IBM
- **[Página](http://www.ibm.com/servers/eserver/iseries) inicial do IBM iSeries (http://www.ibm.com/eserver/iseries)** Aprenda acerca da família de servidores iSeries
- **Página inicial do IBM iSeries Access para [Windows](http://www.ibm.com/eserver/iseries/access/windows/)**
- **(http://www.ibm.com/eserver/iseries/access/windows/)** Visite este sítio da Web para obter mais informações sobre o iSeries Access para Windows.
- **[Página](http://www.ibm.com/eserver/iseries/access) inicial do IBM iSeries Access (http://www.ibm.com/eserver/iseries/access)** Este sítio da Web inclui informações online sobre o produto iSeries Access.

**Página inicial do iSeries [Navigator](http://www.ibm.com/eserver/iseries/oper_nav) (http://www.ibm.com/eserver/iseries/oper\_nav)** O iSeries Navigator é uma poderosa interface gráfica para clientes Windows. Visite este sítio da Web para saber quais as funções do iSeries Navigator disponíveis com cada edição

### **Página inicial do [software](http://www.ibm.com/software) da IBM (http://www.ibm.com/software)**

Utilize este sítio como um recurso para software IBM triagens e betas, novidades sobre software e informações sobre como adquirir software e suporte para software.

**[Suporte](http://www.ibm.com/eserver/iseries/support/) do IBM eServer iSeries (http://www.ibm.com/eserver/iseries/support/)** Recursos e suporte técnico para o iSeries e o i5/OS.

### **Página inicial do IBM [Redbooks](http://www.redbooks.ibm.com/)™ (http://www.redbooks.ibm.com)**

Consulte este sítio para obter informações sobre capacidades adicionais, conhecimentos técnicos e materiais.

- **Página inicial do IBM iSeries [NetServer](http://www.ibm.com/servers/eserver/iseries/netserver/) (http://www.ibm.com/servers/eserver/iseries/netserver/)** Visite este sítio da Web para obter informações sobre o iSeries NetServer.
- **Ficheiro [README](http://www.ibm.com/eserver/iseries/access/v5r4.html) do iSeries Access para Windows**
- **(www.ibm.com/eserver/iseries/access/v5r4.html)** Consulte este sítio para obter informações importantes ou alterações técnicas feitas ao produto.
- **APARs [informativos](http://www.ibm.com/servers/eserver/iseries/access/caiixe1.htm) (http://www.ibm.com/servers/eserver/iseries/access/caiixe1.htm)** Um pedido informativo para correcção de erros em programas IBM (APAR informativo) é um documento electrónico que é utilizado para comunicar informações não localizadas nas aplicações, nas informações online, nas informações de correcções críticas ou noutras fontes.

### **Ajuda online**

Depois de instalar o iSeries Access para Windows, tem um recurso valioso, que se chama **Manual do Utilizador** online. Este manual ajuda-o a localizar e resolver problemas e contém procedimentos passo a passo. Utilize o índice do manual para procurar um tópico específico. O Manual do Utilizador dá a conhecer muitas situações complexas e ajuda a resolver a maioria dos problemas.

**Nota:** Poderá não ter o Manual do Utilizador instalado se usou uma instalação do Utilizador comum ou 5250 do iSeries Access para Windows. Pode instalar o Manual do Utilizador através da Configuração Selectiva.

### **Conceitos relacionados**

["Configurar](#page-11-0) o servidor para o iSeries Access para Windows" na página 6 Utilize estas informações para conhecer os passos da instalação do iSeries Access para Windows e de outros programas requeridos ou opcionais no servidor iSeries.

## <span id="page-50-0"></span>**Capítulo 3. iSeries Access para Windows: utilização**

O IBM eServer iSeries Access para Windows possui uma série de funções, aplicações e activadores de servidor de PC para iSeries. Algumas das funcionalidades disponíveis com o IBM eServer iSeries Access para Windows permitem-lhe:

- v Tirar partido das tecnologias .NET para ler e obter dados, efectuar alterações, e executar comandos de servidor SQL em objectos de dados no servidor iSeries utilizando o IBM DB2 UDB para iSeries .NET Provider.
- v Utilizar instruções SQL, procedimentos armazenados, filas de dados, programas e comandos para desenvolver as aplicações cliente/servidor, e ainda apresentar um nível de registo de acesso aos ficheiros lógicos e físicos das bases de dados DB2 UDB for iSeries utilizando OLE DB Providers.
- v Utilizar o Incoming Remote Command (IRC) para enviar comandos a partir de vários sistemas ao computador pessoal com o iSeries Access para Windows instalado, e execute-os num sistema de destino.
- v Gerir, ver e imprimir saída da impressora iSeries utilizando as AFP Workbench Viewer & Printer Drivers.
- v Transferir dados entre o cliente PC e o servidor iSeries utilizando a Transferência de Dados.
- v Tirar partido da emulação de terminal e da emulação de impressora utilizando o PC5250.
- v Gerir os servidores iSeries com o iSeries Navigator. O iSeries Navigator inclui o Management Central para a fácil administração de múltiplos servidores.
- v Configurar e prestar assistência a um servidor iSeries, utilizando o EZSetup e a Consola de Operações.
- Utilizar a interface Open Database Connectivity (ODBC) para trabalhar na base de dados.
- v Utilizar recursos de desenvolvimento de aplicações, como, por exemplo, o Application Programming Interfaces(APIs) e programas relacionados de repetição de códigos, ficheiros de cabeça, ficheiros de biblioteca, e documentação disponível no Programmer's Toolkit.
- v Utilizar as capacidades do servidor de partilha de ficheiros e impressão através do iSeries Support for Windows Network Neighborhood (iSeries NetServer).

Para obter documentação completa sobre a utilização do IBM eServer iSeries Access para Windows, consulte o *Manual do Utilizador do IBM eServer iSeries Access para Windows*, um sistema de ajuda online disponível com o produto.

## <span id="page-52-0"></span>**Capítulo 4. Informações de licenças para códigos e de exclusão de responsabilidade**

A IBM concede-lhe uma licença de direitos de autor não exclusiva para a utilização de todos os exemplos de códigos de programação, a partir dos quais é possível gerar funções semelhantes adequadas às suas necessidades específicas.

SUJEITOS A QUAISQUER GARANTIAS ESTATUTÁRIAS QUE NÃO POSSAM SER EXCLUÍDAS, A IBM, OS SEUS PROGRAMADORES E FORNECEDORES DE PROGRAMAS NÃO FORNECEM GARANTIAS OU CONDIÇÕES DE QUALQUER ESPÉCIE, EXPLÍCITAS OU IMPLÍCITAS, INCLUINDO MAS NÃO SE LIMITANDO ÀS CONDIÇÕES OU GARANTIAS IMPLÍCITAS DE COMERCIALIZAÇÃO, ADEQUAÇÃO A UM DETERMINADO FIM E NÃO INFRACÇÃO, RELATIVAMENTE AO PROGRAMA E AO SUPORTE TÉCNICO, SE EXISTIR.

EM NENHUMA CIRCUNSTÂNCIA A IBM, OS SEUS PROGRAMADORES OU FORNECEDORES DE PROGRAMAS SÃO RESPONSÁVEIS PELO SEGUINTE, AINDA QUE INFORMADOS DA SUA POSSIBILIDADE:

- 1. PERDA OU DANOS DE DADOS;
- 2. DANOS DIRECTOS, ESPECIAIS, INCIDENTAIS OU INDIRECTOS, OU QUALQUER DANO ECONÓMICO CONSEQUENCIAL; OU
- 3. LUCROS CESSANTES, PERDA DE NEGÓCIOS, RECEITAS, CLIENTELA OU POUPANÇAS ANTECIPADAS.

ALGUMAS JURISDIÇÕES NÃO PERMITEM A EXCLUSÃO OU LIMITAÇÃO DOS DANOS DIRECTOS, INCIDENTAIS OU CONSEQUENCIAIS, PELO QUE ALGUMAS OU TODAS ESTAS EXCLUSÕES OU LIMITAÇÕES PODERÃO NÃO SER APLICÁVEIS AO SEU CASO.

## <span id="page-54-0"></span>**Apêndice. Avisos**

Os produtos, serviços ou funções descritos neste documento poderão não ser disponibilizados pela IBM noutros países. Consulte o seu representante IBM para obter informações sobre os produtos e serviços actualmente disponíveis na sua área. Quaisquer referências, nesta publicação, a produtos, programas ou serviços IBM, não significam que apenas esses produtos, programas ou serviços IBM possam ser utilizados. Qualquer outro produto, programa ou serviço, funcionalmente equivalente, poderá ser utilizado em substituição daqueles, desde que não infrinja nenhum direito de propriedade intelectual da IBM. No entanto, é da inteira responsabilidade do utilizador avaliar e verificar o funcionamento de qualquer produto, programa ou serviço não IBM.

Neste documento, podem ser feitas referências a patentes ou a pedidos de patente pendentes da IBM. O facto de este documento lhe ser fornecido não lhe confere nenhum direito sobre essas patentes. Caso solicite pedidos de informação sobre licenças, tais pedidos deverão ser endereçados, por escrito, para:

IBM Director of Licensing IBM Corporation North Castle Drive Armonk, NY 10504-1785 E.U.A.

**O parágrafo seguinte não se aplica ao Reino Unido nem a nenhum outro país onde estas cláusulas sejam inconsistentes com a lei local:** A INTERNATIONAL BUSINESS MACHINES CORPORATION FORNECE ESTA PUBLICAÇÃO "TAL COMO ESTÁ" (AS IS), SEM GARANTIA DE QUALQUER ESPÉCIE, EXPLÍCITA OU IMPLÍCITA, INCLUINDO, MAS NÃO SE LIMITANDO ÀS GARANTIAS IMPLÍCITAS DE NÃO INFRACÇÃO, COMERCIALIZAÇÃO OU ADEQUAÇÃO A UM DETERMINADO FIM. Alguns Estados não permitem a exclusão de garantias, explícitas ou implícitas, em determinadas transacções; esta declaração pode, portanto, não se aplicar ao seu caso.

Esta publicação pode conter imprecisões técnicas ou erros de tipografia. A IBM permite-se fazer alterações periódicas às informações aqui contidas; essas alterações serão incluídas nas posteriores edições desta publicação. A IBM pode introduzir melhorias e/ou alterações ao(s) produto(s) e/ou programa(s) descrito(s) nesta publicação em qualquer momento, sem aviso prévio.

Quaisquer referências, nesta publicação, a sítios da Web não IBM são fornecidas apenas para conveniência e não constituem, em caso algum, aprovação desses sítios da Web. Os materiais existentes nesses sítios da Web não fazem parte dos materiais destinados a este produto IBM e a utilização desses sítios da Web será da exclusiva responsabilidade do utilizador.

A IBM pode usar ou distribuir quaisquer informações que lhe forneça, da forma que julgue apropriada, sem incorrer em nenhuma obrigação para consigo.

Os licenciados deste programa que pretendam obter informações sobre o mesmo com o objectivo de permitir: (i) a troca de informações entre programas criados independentemente e outros programas (incluindo este) e (ii) a utilização recíproca das informações que tenham sido trocadas, deverão contactar a IBM através do seguinte endereço:

Companhia IBM Portuguesa, S.A. Edifício Office Oriente Rua do Mar da China, Lote 1.07.2.3 Parque das Nações 1990-039 Lisboa

<span id="page-55-0"></span>Tais informações poderão estar disponíveis, sujeitas aos termos e às condições adequados, incluindo, em alguns casos, o pagamento de um encargo.

O programa licenciado descrito nestas informações e todo o material licenciado disponível para o programa são fornecidos pela IBM nos termos das Condições Gerais IBM (IBM Customer Agreement), Acordo de Licença Internacional para Programas IBM (IPLA, IBM International Program License Agreement), Acordo de Licença para Código Máquina IBM (IBM License Agreement for Machine Code) ou de qualquer acordo equivalente entre ambas as partes.

Quaisquer dados de desempenho aqui contidos foram determinados num ambiente controlado. Assim sendo, os resultados obtidos noutros ambientes operativos podem variar significativamente. Algumas medições podem ter sido efectuadas em sistemas ao nível do desenvolvimento, pelo que não existem garantias de que estas medições sejam iguais nos sistemas disponíveis habitualmente. Para além disso, algumas medições podem ter sido calculadas por extrapolação. Os resultados reais podem variar. Os utilizadores deste documento devem verificar os dados aplicáveis ao seu ambiente específico.

As informações relativas a produtos não IBM foram obtidas junto dos fornecedores desses produtos, dos seus anúncios publicados ou de outras fontes de divulgação ao público. A IBM não testou esses produtos e não pode confirmar a exactidão do desempenho, da compatibilidade ou de quaisquer outras afirmações relacionadas com produtos não IBM. Todas as questões sobre as capacidades dos produtos não IBM deverão ser endereçadas aos fornecedores desses produtos.

Estas informações contêm exemplos de dados e relatórios utilizados em operações comerciais diárias. Para ilustrá-los o melhor possível, os exemplos incluem nomes de indivíduos, firmas, marcas e produtos. Todos estes nomes são fictícios e qualquer semelhança com nomes e moradas reais é mera coincidência.

### LICENÇA DE COPYRIGHT:

Esta publicação contém programas de aplicação exemplo em linguagem-fonte, que ilustram técnicas de programação em diversas plataformas operativas. Pode copiar, modificar e distribuir estes programas exemplo de qualquer forma, sem encargos para com a IBM, com a finalidade de desenvolver, utilizar, comercializar ou distribuir programas de aplicação conformes à interface de programação de aplicações e destinados à plataforma operativa para a qual os programas exemplo são escritos. Estes exemplos não foram testados exaustivamente sob todas as condições. Deste modo, a IBM não garante nem se responsabiliza pela fiabilidade, assistência ou funcionamento destes programas.

Cada cópia ou qualquer parte destes programas exemplo ou qualquer trabalho derivado dos mesmos tem de incluir um aviso de direitos de autor, do seguinte modo:

© (o nome da sua empresa) (ano). Algumas partes deste código são derivadas de Programas Exemplo da IBM Corp. © Copyright IBM Corp. \_introduza o(s) ano(s). Todos os direitos reservados.

Se estiver a consultar a versão electrónica desta publicação, é possível que as fotografias e as ilustrações a cores não estejam visíveis.

## **Informações sobre Interfaces de Programação**

Esta publicação sobre o iSeries Access documenta futuras interfaces de programação que permitem ao cliente gravar programas para obter os serviços do iSeries Access.

### **Marcas Comerciais**

Os termos seguintes são marcas comerciais da International Business Machines Corporation nos Estados Unidos e/ou noutros países:

<span id="page-56-0"></span>1-2-3 AFP Client Access DB2 e(logotipo)server eServer i5/OS IBM IBM (logotipo) Lotus NetServer iSeries Redbooks

Intel, Intel Inside (logotipos), MMX e Pentium são marcas comerciais da Intel Corporation nos Estados Unidos e/ou noutros países.

Microsoft, Windows, Windows NT e o logotipo do Windows são marcas comerciais da Microsoft Corporation nos Estados Unidos e/ou noutros países.

Java e todas as marcas comerciais baseadas em Java são marcas comerciais da Sun Microsystems, Inc. nos Estados Unidos e/ou noutros países.

Linux é uma marca comercial da Linus Torvalds nos Estados Unidos e/ou noutros países.

UNIX é uma marca comercial registada de The Open Group nos Estados Unidos e noutros países.

Outros nomes de empresas, produtos e serviços podem ser marcas comerciais ou marcas de serviço de terceiros.

### **Termos e Condições**

As permissões de utilização destas publicações são concedidas sujeitas aos termos e condições seguintes.

**Utilização pessoal:** Pode reproduzir estas publicações para uso pessoal e não comercial, desde que mantenha todas as informações de propriedade. Não pode executar qualquer trabalho derivado destas publicações, nem reproduzir, distribuir ou apresentar qualquer parte das mesmas, sem o expresso consentimento da IBM.

**Utilização comercial:** Pode reproduzir, distribuir e apresentar estas publicações exclusivamente no âmbito da sua empresa, desde que mantenha todas as informações de propriedade. Não pode executar qualquer trabalho derivado destas publicações, nem reproduzir, distribuir ou apresentar estas publicações, ou qualquer parte das mesmas fora das instalações da empresa, sem o expresso consentimento da IBM.

À excepção das concessões expressas nesta permissão, não são concedidos outros direitos, permissões ou licenças, quer explícitos, quer implícitos, sobre as publicações ou quaisquer informações, dados, software ou outra propriedade intelectual contidos nesta publicação.

A IBM reserva-se o direito de retirar as permissões concedidas nesta publicação sempre que considerar que a utilização das publicações pode ser prejudicial aos seus interesses ou, tal como determinado pela IBM, sempre que as instruções acima referidas não estejam a ser devidamente cumpridas.

Não pode descarregar, exportar ou reexportar estas informações, excepto quando em total conformidade com todas as leis e regulamentos aplicáveis, incluindo todas as leis e regulamentos de exportação em vigor nos E.U.A.

A IBM NÃO FORNECE QUAISQUER GARANTIAS RELATIVAMENTE AO CONTEÚDO DESTAS PUBLICAÇÕES. AS PUBLICAÇÕES SÃO FORNECIDAS ″TAL COMO ESTÃO″ E SEM GARANTIAS DE QUALQUER ESPÉCIE, QUER EXPLÍCITAS, QUER IMPLÍCITAS, INCLUINDO, MAS NÃO SE LIMITANDO ÀS GARANTIAS IMPLÍCITAS DE COMERCIALIZAÇÃO, NÃO INFRACÇÃO E ADEQUAÇÃO A UM DETERMINADO FIM.

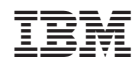